#### **BAB V**

# **IMPLEMENTASI DAN PENGUJIAN**

#### **5.1 HASIL IMPLEMENTASI**

Dari kegiatan analisis dan rancangan sistem informasi surat masuk dan surat keluar pada Polsek Sungai Lilin serta permasalahan yang telah ditemukan pada babbab sebelumnya, maka pada bab ini penulis memberikan implementasi yang berhubungan dengan hasil rancangan yang dilakukan. Dengan perancangan sistem informasi surat masuk dan surat keluar pada Polsek Sungai Lilin ini dapat memerikan informasi dan dapat mencetak laporan kepada aktor yang membutuhkan dengan akses yang cepat dan dapat menghindari kerusakan dokumen atau kehilangan data.

1. Tampilan Login

Tampilan login merupakan halaman yang digunakan untuk keamanan sistem, dimana hanya aktor yang sudah terdata pada halaman login yang dapat masuk ke halaman menu utama.

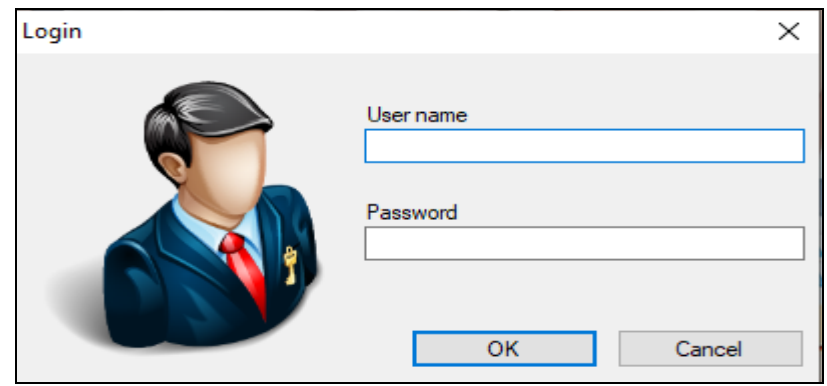

**Gambar 5.1 Tampilan** *Input Form* **Menu Login**

2. Tampilan Menu Utama

Tampilan Menu Admin merupakan hasil dari rencana atau kerangka dasar yang telah penulis desain sebelumnya pada tahap ini menu telah diberi bahasa perograman sehingga dapat berfungsi, Dengan harapan menu ini telah sesuai dengan apa yang telah dirancang sebelumnya.

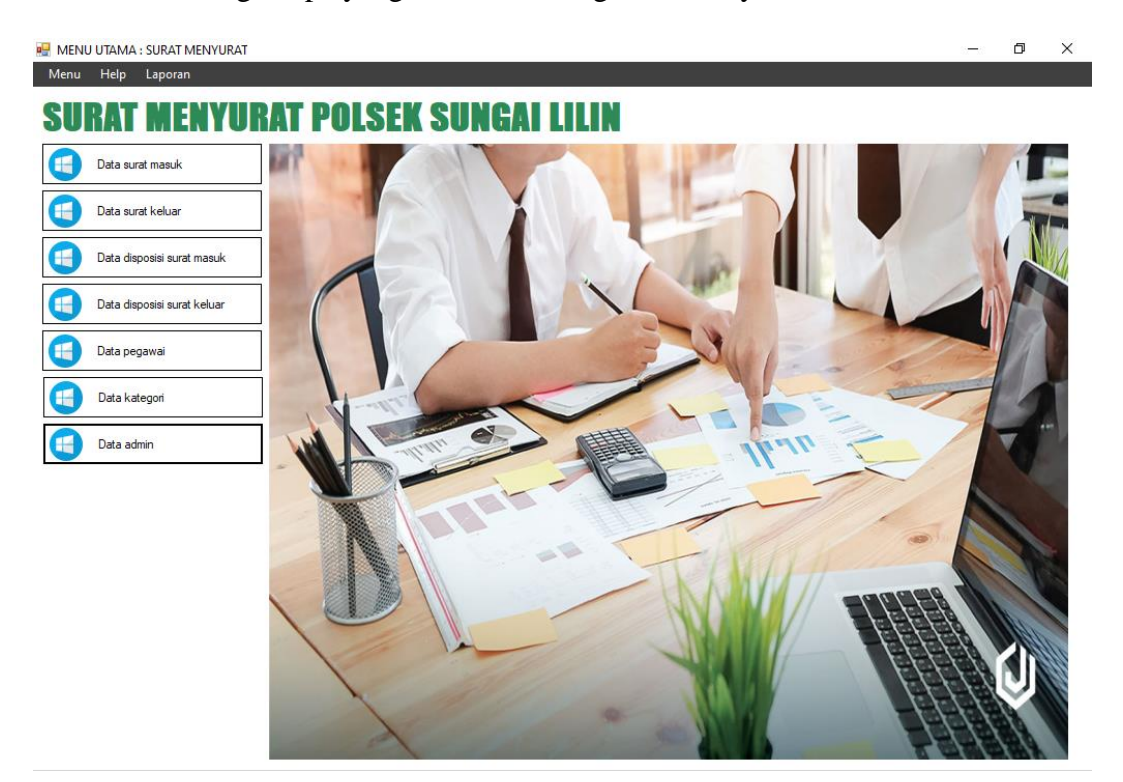

**Gambar 5.2 Tampilan** *Input Form* **Menu Utama**

3. Tampilan Menu Admin

Tampilan Menu Admin merupakan hasil dari rencana atau kerangka dasar yang telah penulis desain sebelumnya pada tahap ini menu telah diberi bahasa perograman sehingga dapat berfungsi, dengan tujuan agar rencana desain awal sesuai dengan program yang telah dibuat.

a. Tampilan *Input Form* Menu Admin

Tampilan *Input Form* menu Admin digunakan untuk mengintegrasikan semua fungsi-fungsi yang dibutuhkan untuk melakukan pengolahan atau menampilkan data Admin. Berikut merupakan Tampilan Admin :

|   | <b>DE TAMPIL DATA ADMIN</b>                           |             |                   |                |                |                    | X |  |  |  |
|---|-------------------------------------------------------|-------------|-------------------|----------------|----------------|--------------------|---|--|--|--|
|   | <b>DATA ADMIN</b><br>CARI<br>id_admin<br>$\checkmark$ |             |                   |                |                |                    |   |  |  |  |
|   |                                                       |             |                   |                |                |                    |   |  |  |  |
|   | id admin                                              | hak akses   | usemame           | password       |                |                    |   |  |  |  |
| ۱ | ID202006020918                                        | admin       | admin             | 21232f297a57a5 |                |                    |   |  |  |  |
|   | ID202006020918                                        | admin       | hamzah.pradana    | 21232f297a57a5 |                |                    |   |  |  |  |
|   | ID202006020918                                        | admin       | emas.yulianti     | 21232f297a57a5 |                |                    |   |  |  |  |
|   | ID202006020918                                        | admin       | vuliana.rahmawati | 21232f297a57a5 |                |                    |   |  |  |  |
|   | ID202006020918                                        | admin       | uwaluyo           | 21232f297a57a5 |                |                    |   |  |  |  |
|   | ID202006020918                                        | admin       | padmasari.adikara | 21232f297a57a5 |                |                    |   |  |  |  |
|   | ID202006020918                                        | admin       | gnasyiah          | 21232f297a57a5 |                |                    |   |  |  |  |
|   | ID202006020918                                        | admin       | nnamaga           | 21232f297a57a5 |                |                    |   |  |  |  |
|   | ID202006020918                                        | admin       | iprastuti         | 21232f297a57a5 |                |                    |   |  |  |  |
|   |                                                       |             |                   |                |                |                    |   |  |  |  |
|   |                                                       |             |                   |                |                |                    |   |  |  |  |
|   |                                                       |             |                   |                |                |                    |   |  |  |  |
|   |                                                       |             |                   |                |                |                    |   |  |  |  |
| ┿ | <b>TAMBAH</b>                                         | <b>EDIT</b> | $\blacksquare$    | <b>HAPUS</b>   | <b>REFRESH</b> | <b>TUTUP</b><br>(x |   |  |  |  |
|   | <b>DATA</b>                                           | <b>DATA</b> |                   | <b>DATA</b>    | <b>DATA</b>    |                    |   |  |  |  |

**Gambar 5.3 Tampilan** *Input Form* **Menu Admin**

b. Tampilan *Input Form* Tambah Admin

Tampilan *Input Form* Tambah Admin digunakan untuk menambah data-data yang dibutuhkan untuk melakukan pengolahan atau menampilkan data Admin. Berikut merupakan Tampilan Admin :

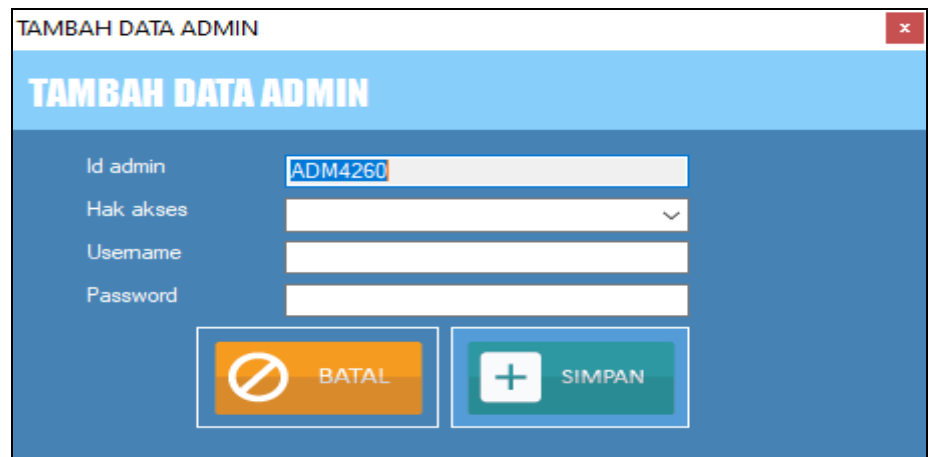

**Gambar 5.4 Tampilan** *Input Form* **Tambah Admin**

c. Tampilan *Input Form* Edit Admin

Tampilan *Input Form* Edit Admin digunakan untuk memodifikasi datadata yang dibutuhkan untuk melakukan pengolahan atau menampilkan data Admin. Berikut merupakan Tampilan Admin :

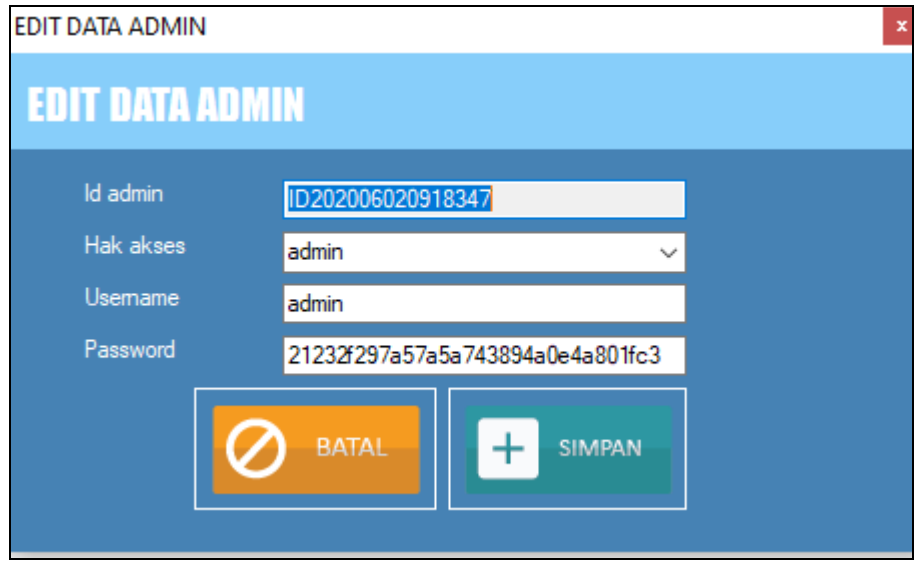

**Gambar 5.5 Tampilan** *Input Form* **Edit Admin**

4. Tampilan Menu Disposisi surat masuk

Tampilan Menu Disposisi surat masuk merupakan hasil dari rencana atau kerangka dasar yang telah penulis desain sebelumnya pada tahap ini menu telah diberi bahasa perograman sehingga dapat berfungsi, dengan tujuan agar rencana desain awal sesuai dengan program yang telah dibuat.

a. Tampilan *Input Form* Menu Disposisi surat masuk

Tampilan *Input Form* menu Disposisi surat masuk digunakan untuk mengintegrasikan semua fungsi-fungsi yang dibutuhkan untuk melakukan pengolahan atau menampilkan data Disposisi surat masuk. Berikut merupakan Tampilan Disposisi surat masuk :

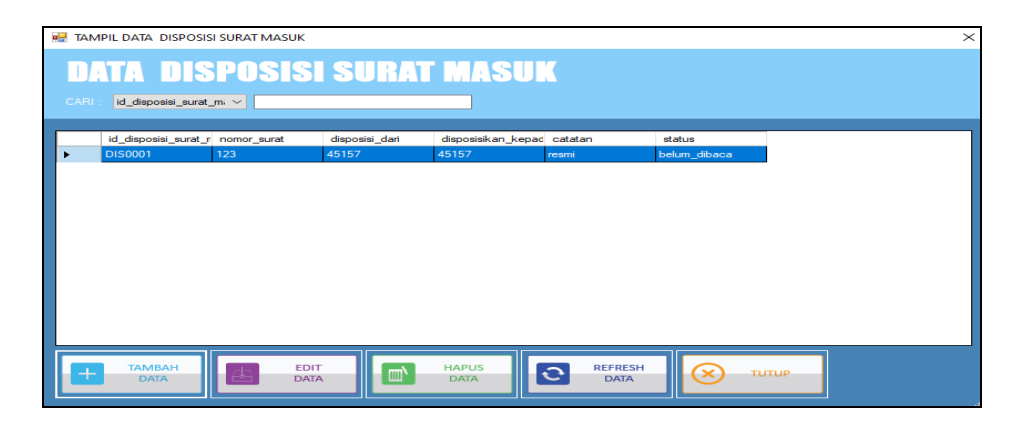

**Gambar 5.6 Tampilan** *Input Form* **Menu Disposisi surat masuk**

b. Tampilan *Input Form* Tambah Disposisi surat masuk

Tampilan *Input Form* Tambah Disposisi surat masuk digunakan untuk menambah data-data yang dibutuhkan untuk melakukan pengolahan atau menampilkan data Disposisi surat masuk. Berikut merupakan Tampilan Disposisi surat masuk :

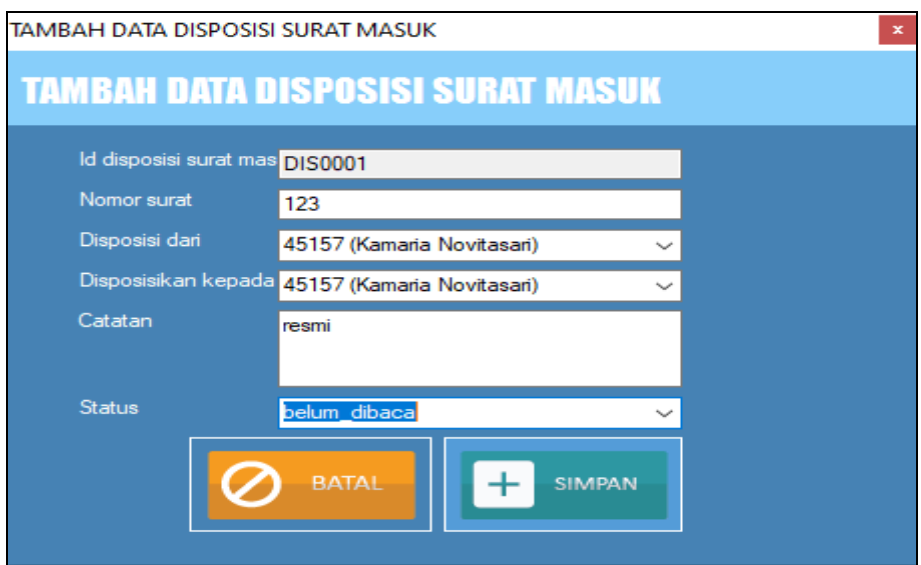

**Gambar 5.7 Tampilan** *Input Form* **Tambah Disposisi surat masuk**

c. Tampilan *Input Form* Edit Disposisi surat masuk

Tampilan *Input Form* Edit Disposisi surat masuk digunakan untuk memodifikasi data-data yang dibutuhkan untuk melakukan pengolahan atau menampilkan data Disposisi surat masuk. Berikut merupakan Tampilan Disposisi surat masuk :

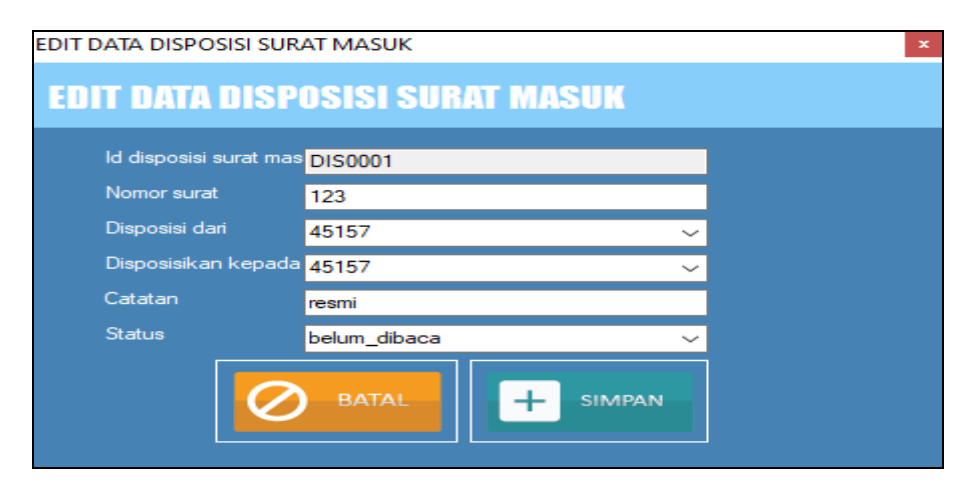

**Gambar 5.8 Tampilan** *Input Form* **Edit Disposisi surat masuk**

5. Tampilan Menu Disposisi surat keluar

Tampilan Menu Disposisi surat keluar merupakan hasil dari rencana atau kerangka dasar yang telah penulis desain sebelumnya pada tahap ini menu telah diberi bahasa perograman sehingga dapat berfungsi, dengan tujuan agar rencana desain awal sesuai dengan program yang telah dibuat.

a. Tampilan *Input Form* Menu Disposisi surat keluar

Tampilan *Input Form* menu Disposisi surat keluar digunakan untuk mengintegrasikan semua fungsi-fungsi yang dibutuhkan untuk melakukan pengolahan atau menampilkan data Disposisi surat keluar. Berikut merupakan Tampilan Disposisi surat keluar :

|   | <b>BE TAMPIL DATA DISPOSISI SURAT MASUK</b> |                            |                |                             |                                                     |              |              | $\times$ |
|---|---------------------------------------------|----------------------------|----------------|-----------------------------|-----------------------------------------------------|--------------|--------------|----------|
|   | <b>DATA DISPOSISI SURAT MASUK</b>           |                            |                |                             |                                                     |              |              |          |
|   | id_disposisi_surat_m. ~<br>CARL             |                            |                |                             |                                                     |              |              |          |
|   | id_disposisi_surat_r nomor_surat            |                            | disposisi_dari | disposisikan_kepad catatan  |                                                     | status       |              |          |
| ь | <b>DIS0001</b>                              | 123                        | 45157          | 45157                       | resmi                                               | belum_dibaca |              |          |
|   |                                             |                            |                |                             |                                                     |              |              |          |
|   |                                             |                            |                |                             |                                                     |              |              |          |
|   |                                             |                            |                |                             |                                                     |              |              |          |
|   |                                             |                            |                |                             |                                                     |              |              |          |
|   |                                             |                            |                |                             |                                                     |              |              |          |
|   |                                             |                            |                |                             |                                                     |              |              |          |
|   |                                             |                            |                |                             |                                                     |              |              |          |
|   |                                             |                            |                |                             |                                                     |              |              |          |
|   |                                             |                            |                |                             |                                                     |              |              |          |
|   | <b>TAMBAH</b><br><b>DATA</b>                | <b>EDIT</b><br><b>DATA</b> | $\blacksquare$ | <b>HAPUS</b><br><b>DATA</b> | <b>REFRESH</b><br>$\mathbf{\hat{c}}$<br><b>DATA</b> | $\alpha$     | <b>TUTUP</b> |          |
|   |                                             |                            |                |                             |                                                     |              |              |          |

**Gambar 5.9 Tampilan** *Input Form* **Menu Disposisi surat keluar**

#### b. Tampilan *Input Form* Tambah Disposisi surat keluar

Tampilan *Input Form* Tambah Disposisi surat keluar digunakan untuk menambah data-data yang dibutuhkan untuk melakukan pengolahan atau menampilkan data Disposisi surat keluar. Berikut merupakan Tampilan Disposisi surat keluar :

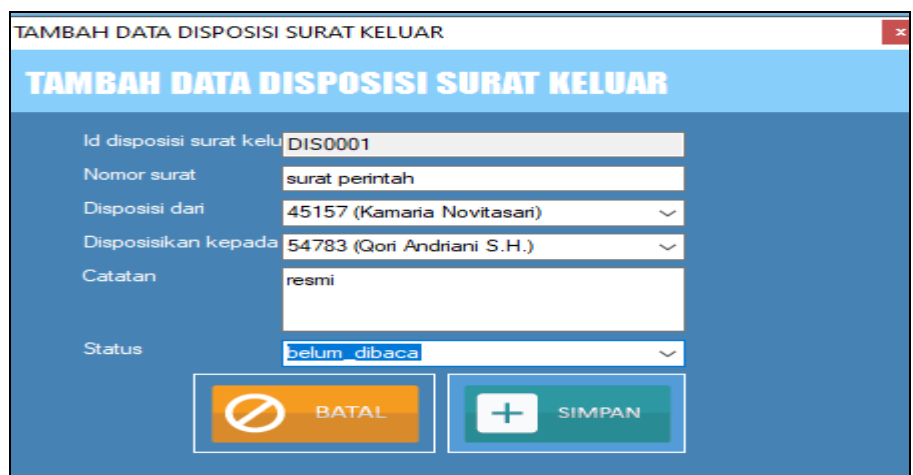

**Gambar 5.10 Tampilan** *Input Form* **Tambah Disposisi surat keluar**

c. Tampilan *Input Form* Edit Disposisi surat keluar

Tampilan *Input Form* Edit Disposisi surat keluar digunakan untuk memodifikasi data-data yang dibutuhkan untuk melakukan pengolahan atau menampilkan data Disposisi surat keluar. Berikut merupakan Tampilan Disposisi surat keluar :

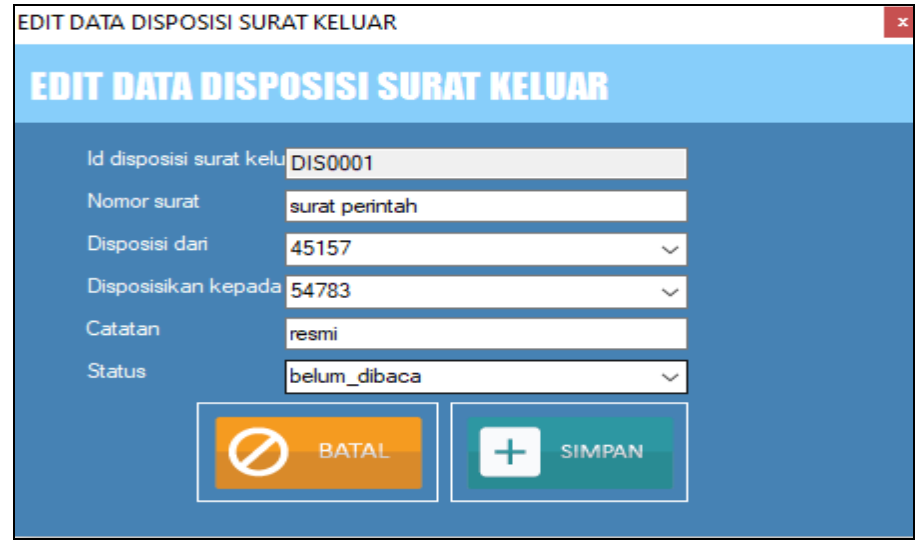

**Gambar 5.11 Tampilan** *Input Form* **Edit Disposisi surat keluar**

6. Tampilan Menu Kategori

Tampilan Menu Kategori merupakan hasil dari rencana atau kerangka dasar yang telah penulis desain sebelumnya pada tahap ini menu telah diberi bahasa perograman sehingga dapat berfungsi, dengan tujuan agar rencana desain awal sesuai dengan program yang telah dibuat.

a. Tampilan *Input Form* Menu Kategori

Tampilan *Input Form* menu Kategori digunakan untuk mengintegrasikan semua fungsi-fungsi yang dibutuhkan untuk melakukan pengolahan atau menampilkan data Kategori. Berikut merupakan Tampilan Kategori :

| <b>RE</b> TAMPIL DATA KATEGORI                                                                             |                                                                                                    | $\times$ |
|----------------------------------------------------------------------------------------------------|----------------------------------------------------------------------------------------------------|----------|
| <b>DATA KATEGORI</b>                                                                                       |                                                                                                    |          |
| $\smallsmile$<br>CARI<br>id_kategori                                                                       |                                                                                                    |          |
| id_kategori<br>kategori<br>Contoh Kategori 2<br>ID202006020918<br>٠<br>ID202006020918<br>Contoh Kategori 1 |                                                                                                    |          |
| <b>TAMBAH</b><br><b>EDIT</b><br>쏘<br><b>DATA</b><br><b>DATA</b>                                            | <b>REFRESH</b><br><b>HAPUS</b><br>$\overline{\mathbf{C}}$<br>$\blacksquare$<br>(×<br><b>TUTUP</b><br><b>DATA</b><br><b>DATA</b> |          |

**Gambar 5.12 Tampilan** *Input Form* **Menu Kategori**

b. Tampilan *Input Form* Tambah Kategori

Tampilan *Input Form* Tambah Kategori digunakan untuk menambah data-data yang dibutuhkan untuk melakukan pengolahan atau menampilkan data Kategori. Berikut merupakan Tampilan Kategori :

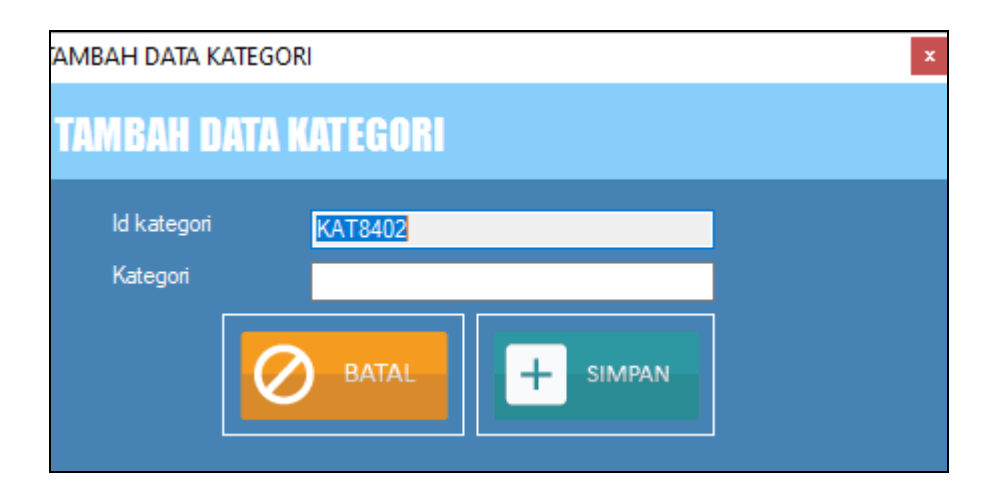

**Gambar 5.13 Tampilan** *Input Form* **Tambah Kategori**

c. Tampilan *Input Form* Edit Kategori

Tampilan *Input Form* Edit Kategori digunakan untuk memodifikasi data-data yang dibutuhkan untuk melakukan pengolahan atau menampilkan data Kategori. Berikut merupakan Tampilan Kategori :

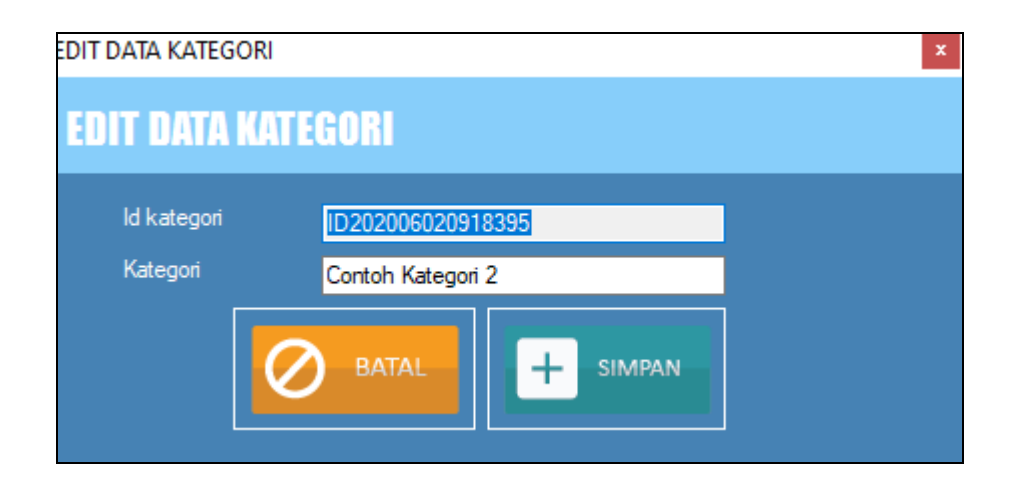

**Gambar 5.14 Tampilan** *Input Form* **Edit Kategori**

7. Tampilan Menu Pegawai

Tampilan Menu Pegawai merupakan hasil dari rencana atau kerangka dasar yang telah penulis desain sebelumnya pada tahap ini menu telah diberi bahasa perograman sehingga dapat berfungsi, dengan tujuan agar rencana desain awal sesuai dengan program yang telah dibuat.

a. Tampilan *Input Form* Menu Pegawai

Tampilan *Input Form* menu Pegawai digunakan untuk mengintegrasikan semua fungsi-fungsi yang dibutuhkan untuk melakukan pengolahan atau menampilkan data Pegawai. Berikut merupakan Tampilan Pegawai :

| e۳                       |      | <b>TAMPIL DATA PEGAWAL</b>   |                            |                          |                             |                                              |               |               | $\times$      |
|--------------------------|------|------------------------------|----------------------------|--------------------------|-----------------------------|----------------------------------------------|---------------|---------------|---------------|
|                          |      | <b>DATA PEGAWAI</b>          |                            |                          |                             |                                              |               |               |               |
|                          | CARI | id pegawai                   | $\checkmark$               |                          |                             |                                              |               |               |               |
|                          |      | id pegawai                   | nip                        | nama                     | alamat                      | tempat lahir                                 | tanggal lahir | jenis kelamin | labatan       |
| ь                        |      | ID202006020918.              | 76512                      | Cinta Karimah Ary.       | Jr. Sampangan N             | Jayapura                                     | 24/07/1987    | perempuan     | sapiente      |
|                          |      | ID202006020918               | 85993                      | Wisnu Ramadan            | Psr. Acordion No            | Langsa                                       | 14/04/1975    | laki-laki     | quo           |
|                          |      | ID202006020918               | 76062                      | Candrakanta Lan          | Ki. Baan No. 982.           | Bitung                                       | 14/02/2018    | laki-laki     | quo           |
|                          |      | ID202006020918               | 45157                      | Kamaria Novitasari       | Jln. Teuku Umar             | Benakulu                                     | 15/10/1992    | laki-laki     | rerum         |
|                          |      | ID202006020918               | 69095                      | Dasa Gunarto             | Jln. Sunaryo No.            | Madiun                                       | 24/07/2006    | laki-laki     | molestias     |
|                          |      | 1D202006020918               | 54783                      | <b>Gori Andriani S H</b> | Psr. Labu No. 56            | Tegal                                        | 18/06/2010    | perempuan     | sit           |
|                          |      | ID202006020918               | 82444                      | Jono Baktianto H         | Kpg. Elang No. 8            | Surakarta                                    | 10/12/1971    | perempuan     | voluptatem    |
|                          |      | ID202006020918               | 81528                      | Safina Hastuti           |                             | Kpg. Elang No. 881, Bandung 44030, Riau 2011 |               | laki-laki     | eveniet       |
|                          |      | ID202006020918               | 24932                      | Vinsen Winamo            | Jln. Bank Dagan             | Serang                                       | 03/02/1974    | perempuan     | minima        |
| $\overline{\phantom{a}}$ |      |                              |                            |                          |                             |                                              |               |               | $\rightarrow$ |
|                          |      | <b>TAMBAH</b><br><b>DATA</b> | <b>EDIT</b><br><b>DATA</b> | 画                        | <b>HAPUS</b><br><b>DATA</b> | <b>REFRESH</b><br>$\hat{C}$<br><b>DATA</b>   | (×            | <b>TUTUP</b>  |               |

**Gambar 5.15 Tampilan** *Input Form* **Menu Pegawai**

b. Tampilan *Input Form* Tambah Pegawai

Tampilan *Input Form* Tambah Pegawai digunakan untuk menambah data-data yang dibutuhkan untuk melakukan pengolahan atau menampilkan data Pegawai. Berikut merupakan Tampilan Pegawai :

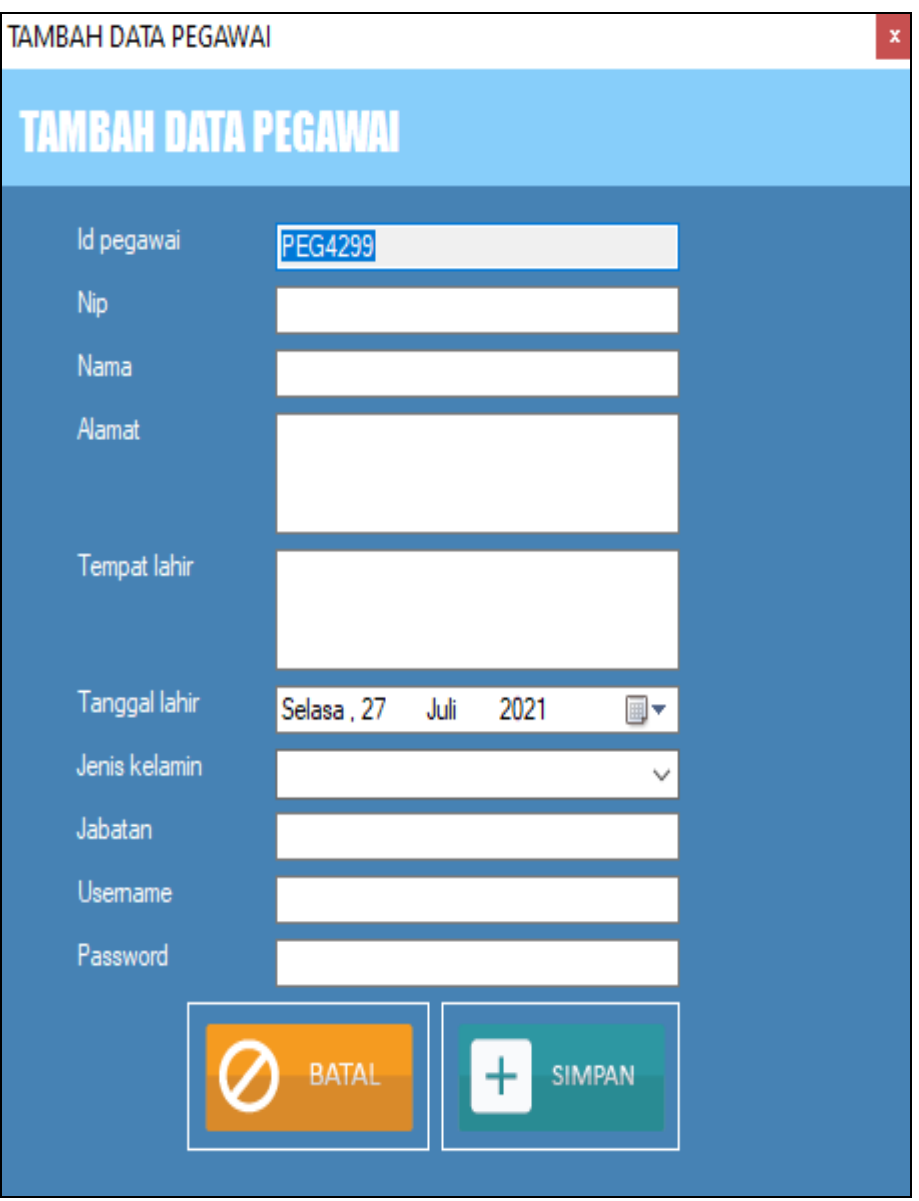

**Gambar 5.16 Tampilan** *Input Form* **Tambah Pegawai**

c. Tampilan *Input Form* Edit Pegawai

Tampilan *Input Form* Edit Pegawai digunakan untuk memodifikasi data-data yang dibutuhkan untuk melakukan pengolahan atau menampilkan data Pegawai. Berikut merupakan Tampilan Pegawai :

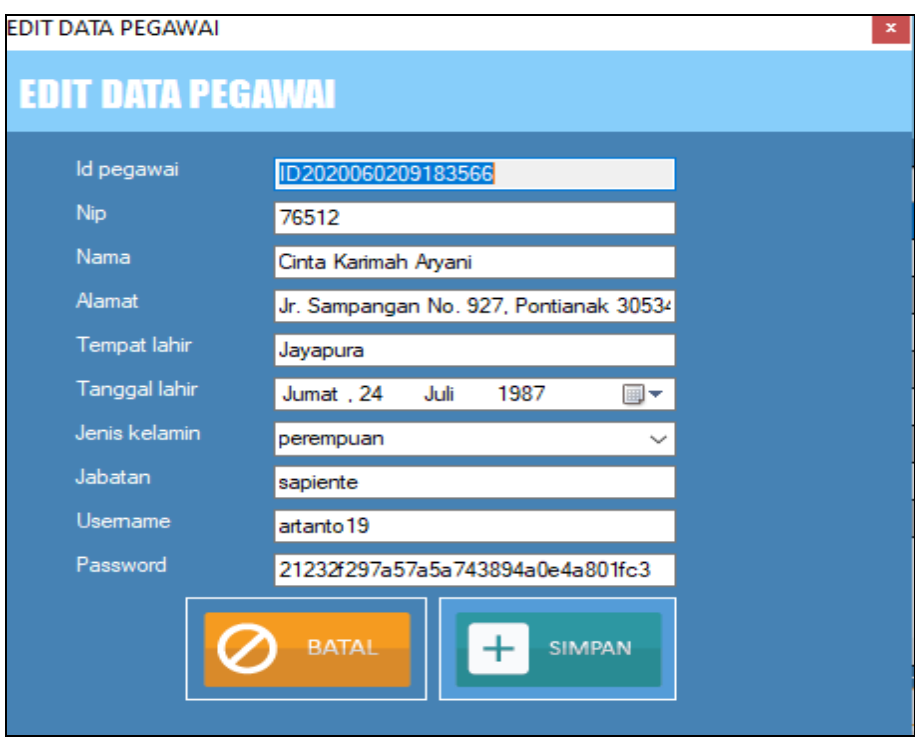

**Gambar 5.17 Tampilan** *Input Form* **Edit Pegawai**

8. Tampilan Menu Surat Masuk

Tampilan Menu Surat Masuk merupakan hasil dari rencana atau kerangka dasar yang telah penulis desain sebelumnya pada tahap ini menu telah diberi bahasa perograman sehingga dapat berfungsi, dengan tujuan agar rencana desain awal sesuai dengan program yang telah dibuat.

a. Tampilan *Input Form* Menu Surat Masuk

Tampilan *Input Form* menu Surat Masuk digunakan untuk mengintegrasikan semua fungsi-fungsi yang dibutuhkan untuk melakukan pengolahan atau menampilkan data Surat Masuk. Berikut merupakan Tampilan Surat Masuk :

| <b>BUT TAMPIL DATA SURAT MASUK</b>                |                            |             |                                 |                                            |              |              | $\times$ |
|---------------------------------------------------|----------------------------|-------------|---------------------------------|--------------------------------------------|--------------|--------------|----------|
| <b>DATA SURAT MASUK</b><br>CARI<br>id_surat_masuk | $\backsim$                 |             |                                 |                                            |              |              |          |
| id_surat_masuk                                    | no_surat                   | sifat_surat | tanggal_surat_mast_sumber_surat |                                            | tujuan_surat | kategori     | lampiran |
| $\hat{}$                                          |                            |             |                                 |                                            |              |              | $\,$     |
| <b>TAMBAH</b><br><b>DATA</b>                      | <b>EDIT</b><br><b>DATA</b> | l III)      | <b>HAPUS</b><br><b>DATA</b>     | <b>REFRESH</b><br>$\bullet$<br><b>DATA</b> | (×           | <b>TUTUP</b> |          |
|                                                   |                            |             |                                 |                                            |              |              |          |

**Gambar 5.18 Tampilan** *Input Form* **Menu Surat Masuk**

b. Tampilan *Input Form* Tambah Surat Masuk

Tampilan *Input Form* Tambah Surat Masuk digunakan untuk menambah data-data yang dibutuhkan untuk melakukan pengolahan atau menampilkan data Surat Masuk. Berikut merupakan Tampilan Surat Masuk :

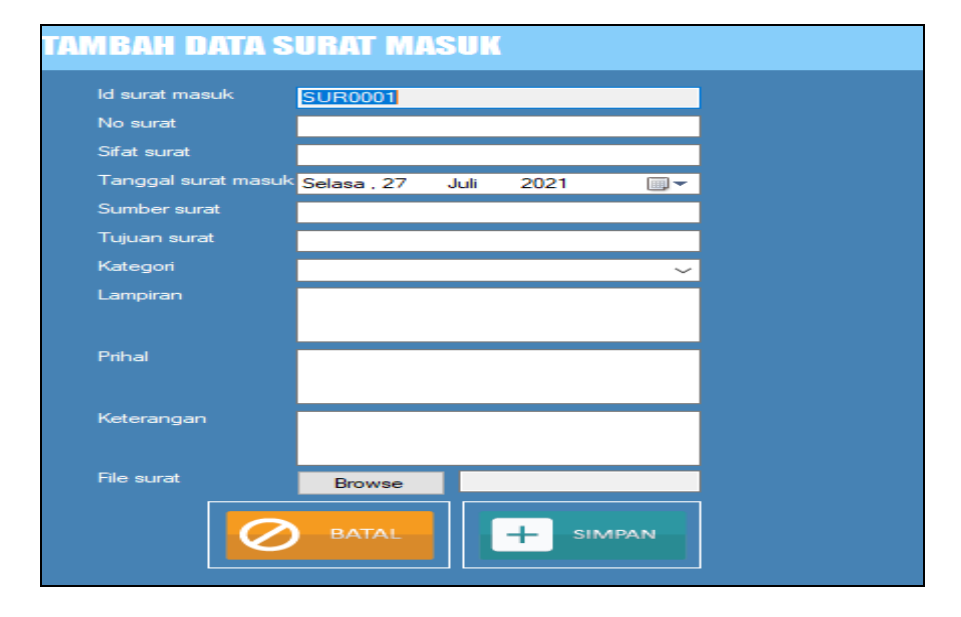

**Gambar 5.19 Tampilan** *Input Form* **Tambah Surat Masuk**

c. Tampilan *Input Form* Edit Surat Masuk

Tampilan *Input Form* Edit Surat Masuk digunakan untuk memodifikasi data-data yang dibutuhkan untuk melakukan pengolahan atau menampilkan data Surat Masuk. Berikut merupakan Tampilan Surat Masuk :

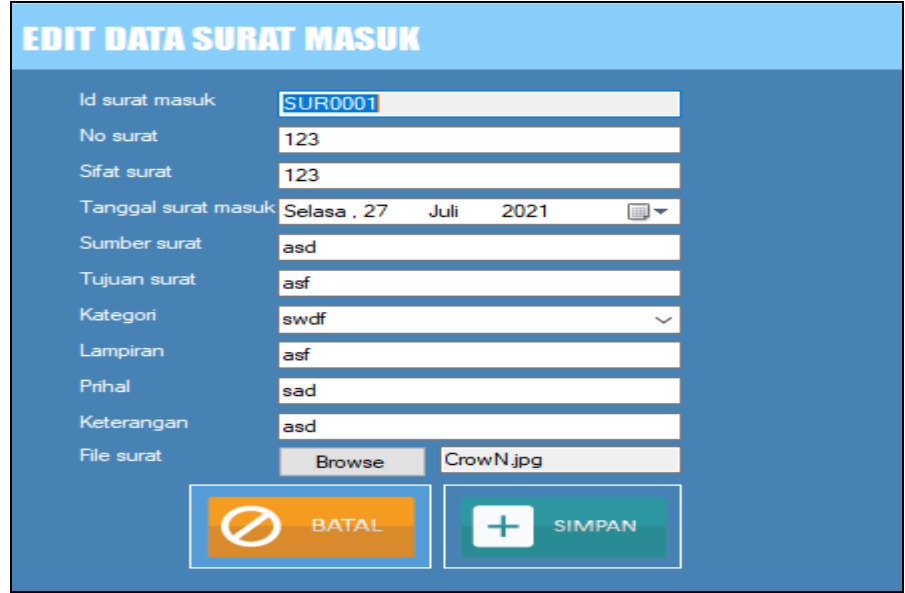

**Gambar 5.20 Tampilan** *Input Form* **Edit Surat Masuk**

9. Tampilan Menu Surat Keluar

Tampilan Menu Surat Keluar merupakan hasil dari rencana atau kerangka dasar yang telah penulis desain sebelumnya pada tahap ini menu telah diberi bahasa perograman sehingga dapat berfungsi, dengan tujuan agar rencana desain awal sesuai dengan program yang telah dibuat.

a. Tampilan *Input Form* Menu Surat Keluar

Tampilan *Input Form* menu Surat Keluar digunakan untuk mengintegrasikan semua fungsi-fungsi yang dibutuhkan untuk melakukan pengolahan atau menampilkan data Surat Keluar. Berikut merupakan Tampilan Surat Keluar :

|           | <b>E TAMPIL DATA SURAT KELUAR</b> |                            |          |                             |                                               |        |              | X        |
|-----------|-----------------------------------|----------------------------|----------|-----------------------------|-----------------------------------------------|--------|--------------|----------|
|           | <b>DATA SURAT KELUAR</b>          |                            |          |                             |                                               |        |              |          |
| CARI      | id_surat_keluar                   | $\checkmark$               |          |                             |                                               |        |              |          |
|           | id_surat_keluar                   | pembuat_surat              | no_surat | sifat_surat                 | tanggal_surat_kelu; sumber_surat              |        | tujuan_surat | kategori |
| ٠         | <b>SUR0001</b>                    | asdf                       | asdasd   | w                           | 27/07/2021                                    | qweqwe | qwe          | qwe      |
| $\hat{<}$ |                                   |                            |          |                             |                                               |        |              | $\,$     |
|           | <b>TAMBAH</b><br><b>DATA</b>      | <b>EDIT</b><br><b>DATA</b> | $\Box$   | <b>HAPUS</b><br><b>DATA</b> | <b>REFRESH</b><br>$\mathbf{C}$<br><b>DATA</b> | (×     | <b>TUTUP</b> |          |

**Gambar 5.21 Tampilan** *Input Form* **Menu Surat Keluar**

b. Tampilan *Input Form* Tambah Surat Keluar

Tampilan *Input Form* Tambah Surat Keluar digunakan untuk menambah data-data yang dibutuhkan untuk melakukan pengolahan atau menampilkan data Surat Keluar. Berikut merupakan Tampilan Surat Keluar :

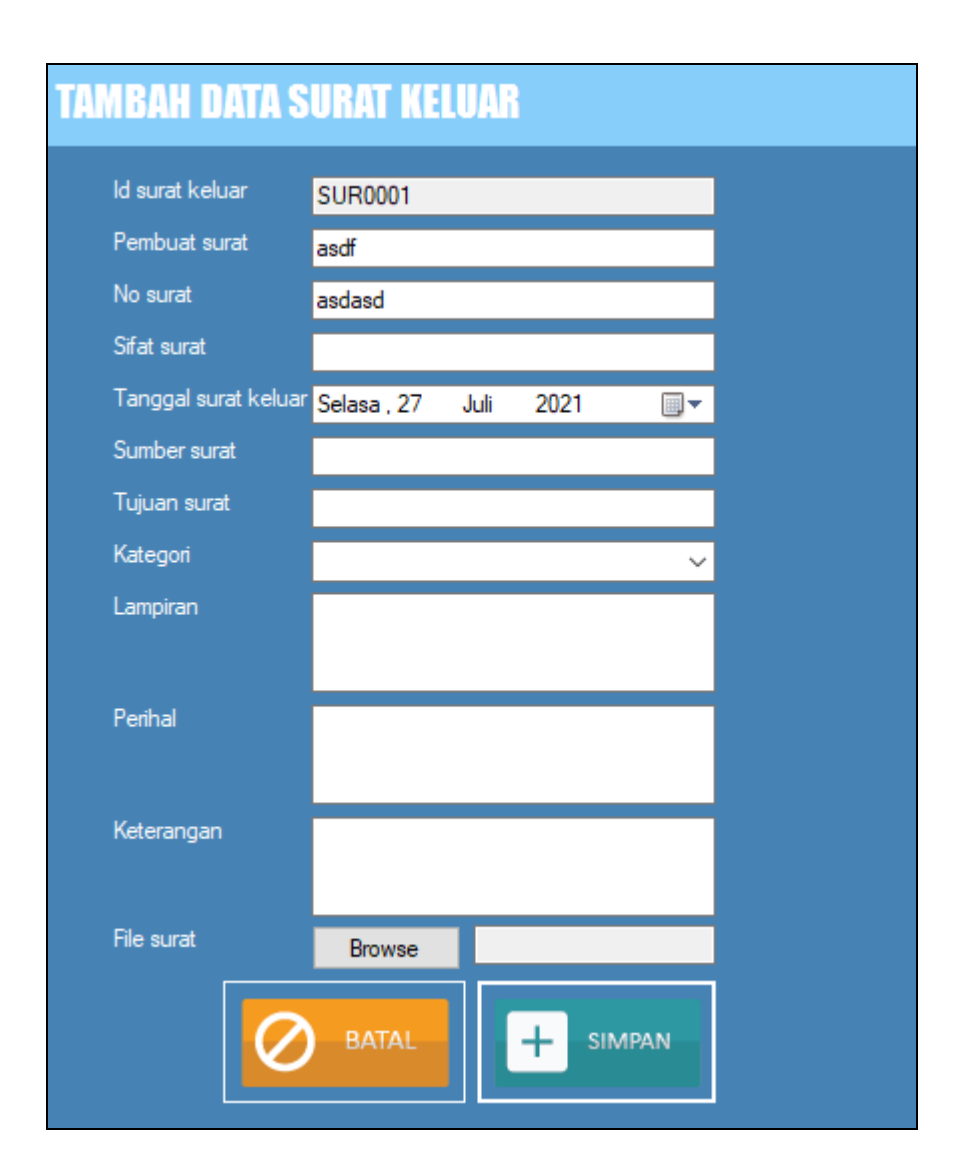

#### **Gambar 5.22 Tampilan** *Input Form* **Tambah Surat Keluar**

#### c. Tampilan *Input Form* Edit Surat Keluar

Tampilan *Input Form* Edit Surat Keluar digunakan untuk memodifikasi data-data yang dibutuhkan untuk melakukan pengolahan atau menampilkan data Surat Keluar. Berikut merupakan Tampilan Surat Keluar :

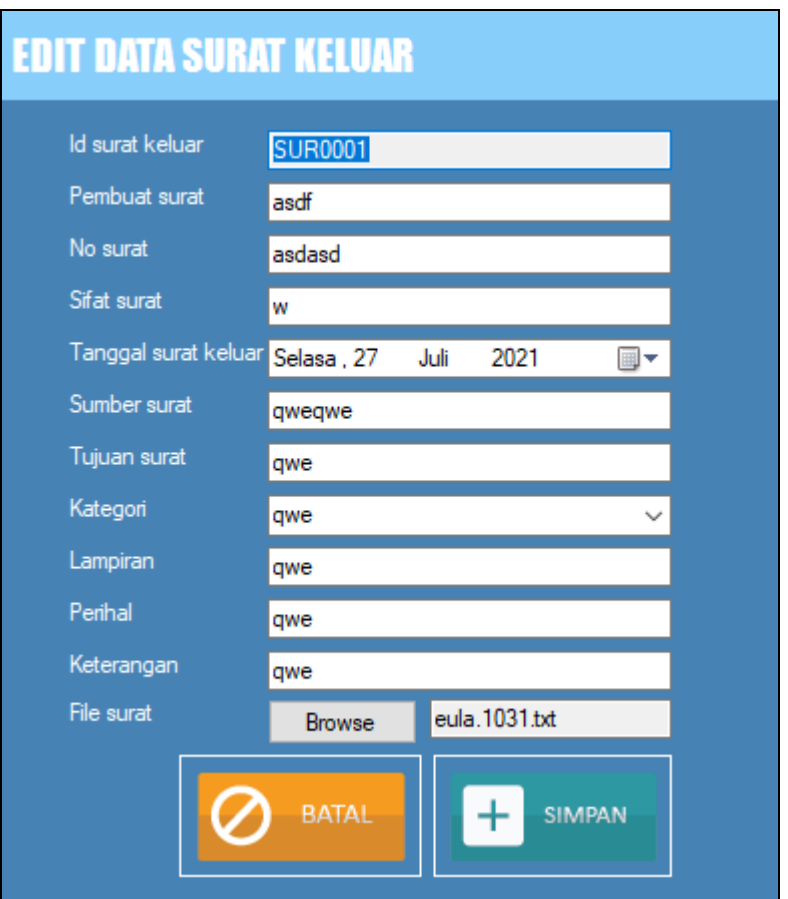

**Gambar 5.23 Tampilan** *Input Form* **Edit Surat Keluar**

# **5.1.1** *Implementasi Tampilan OutputPada sistem ini terdapat beberapa output yang akan dihasilkan sesuai dengan data yang telah di input.*

1. Laporan Data Pegawai

Laporan data Pegawai ini digunakan sebagai informasi agar admin dapat mencetak laporan data Pegawai secara keseluruhan. Adapun laporan Pegawai dapat dilihat pada gambar berikut ini :

|                | <b>APORAN</b>                                                                                                    |       |                                          |                                                                     |               |                        |           |           |                  | $\times$                   |
|----------------|----------------------------------------------------------------------------------------------------|-------|------------------------------------------|---------------------------------------------------------------------|---------------|------------------------|-----------|-----------|------------------|----------------------------|
|                | Λ<br><b>Surat Menyurat</b><br><b>LAPORAN PEGAWAI</b><br>Jambi. Indonesia                                           |       |                                          |                                                                     |               |                        |           |           |                  |                            |
| <b>No</b>      | id peqawai<br>tempat lahir tanggal lahir jenis kelamin<br>alamat<br>jabatan<br>nip<br>password<br>nama<br>username |       |                                          |                                                                     |               |                        |           |           |                  |                            |
| $\mathbf{1}$   | ID2020060209183566                                                                                                 | 76512 | Cinta<br>Karimah<br>Arvani               | Jr.<br>Sampangan<br>No. 927,<br>Pontianak<br>30534.<br><b>Jambi</b> | Jayapura      | 24 Juli<br>1987        | perempuan | sapiente  | artanto19        | 21232f297a57a5a743894a0e4a |
| $\overline{a}$ | ID2020060209183673                                                                                                 | 85993 | Wisnu<br>Ramadan                         | Psr.<br>Acordion No.<br>103,<br>Subulussalam<br>38691, Riau         | Langsa        | 14 April<br>1975       | laki-laki | quo       | gaduh31          | 21232f297a57a5a743894a0e4a |
| 3              | ID2020060209183712                                                                                                 | 76062 | Candrakanta<br>Lanang<br>Prayoga<br>S.H. | Ki. Baan No.<br>982, Tidore<br>Kepulauan<br>18307.<br>Gorontalo     | <b>Bitung</b> | 14<br>Februari<br>2018 | laki-laki | quo       | sakura25         | 21232f297a57a5a743894a0e4a |
| $\overline{4}$ | ID2020060209183927                                                                                                 | 45157 | Kamaria<br>Novitasari                    | Jln. Teuku<br>Umar No.<br>968, Bekasi<br>40976,<br><b>JaTeng</b>    | Bengkulu      | 15<br>Oktober<br>1992  | laki-laki | rerum     | wijavanti.empluk | 21232f297a57a5a743894a0e4a |
| 5              | ID2020060209183930                                                                                                 | 69095 | Dasa<br>Gunarto                          | Jln. Sunaryo<br>No. 786,<br>Manado<br>18384,<br><b>Banten</b>       | Madiun        | 24 Juli<br>2006        | laki-laki | molestias | izulaika         | 21232f297a57a5a743894a0e4a |
| 6              | ID2020060209184027                                                                                                 | 54783 | Qori<br>Andriani<br>S.H.                 | Psr. Labu<br>No. 568.<br><b>Blitar 53580.</b><br>Aceh               | Tegal         | 18 Juni<br>2010        | perempuan | sit       | zrajasa          | 21232f297a57a5a743894a0e4a |

**Gambar 5.1 Laporan Data Pegawai**

2. Laporan Data Surat masuk

Laporan data Surat masuk ini digunakan sebagai informasi agar admin dapat mencetak laporan data Surat masuk secara keseluruhan. Adapun laporan Surat masuk dapat dilihat pada gambar berikut ini :

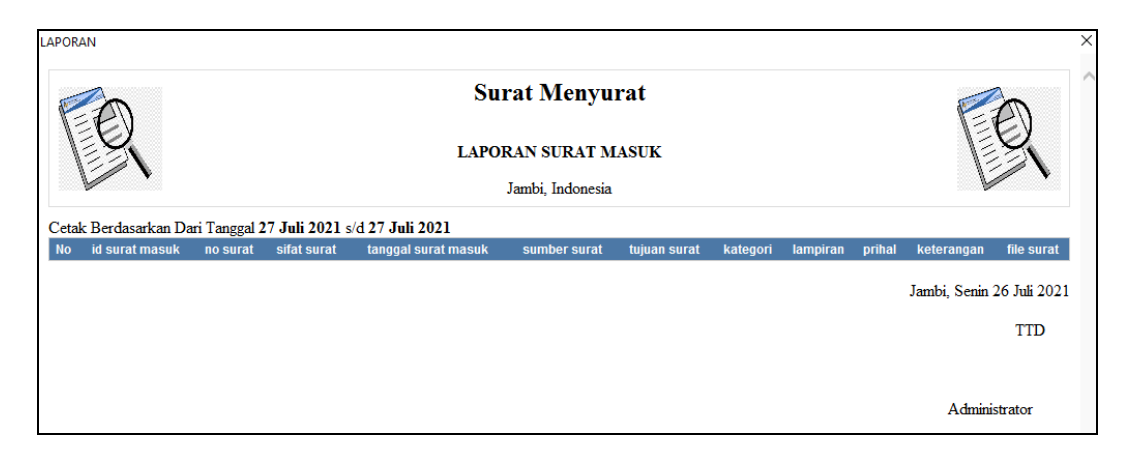

**Gambar 5.2 Laporan Data Surat masuk**

3. Laporan Data Surat keluar

Laporan data Surat keluar ini digunakan sebagai informasi agar admin dapat mencetak laporan data Surat keluar secara keseluruhan. Adapun laporan Surat keluar dapat dilihat pada gambar berikut ini :

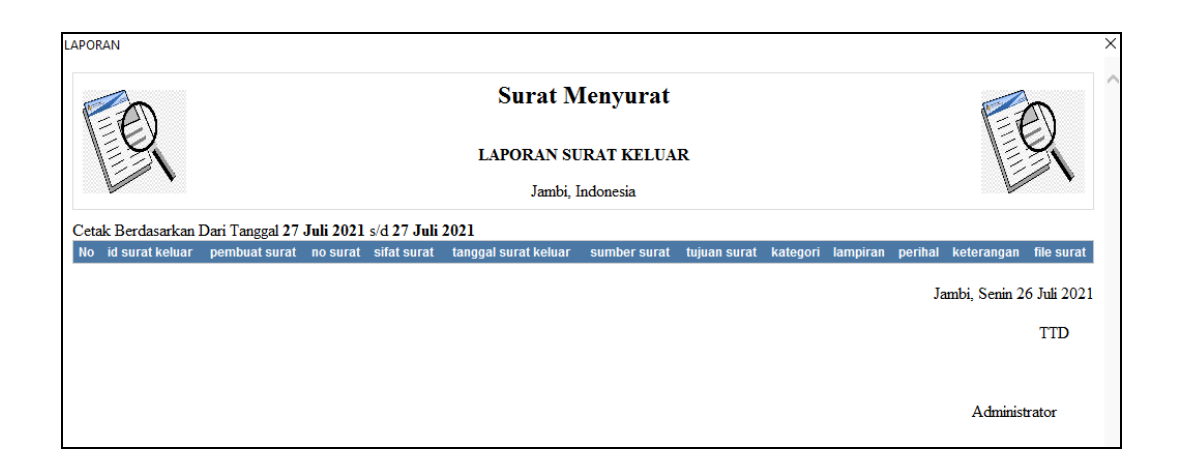

**Gambar 5.3 Laporan Data Surat keluar**

#### **5.2 PENGUJIAN SYSTEM PERANGKAT LUNAK**

 Pengujian sistem dilakukan menggunakan metode *Black Box* untuk memastikan bahwa *sofwere* yang telah dibuat telah sesuai desainnya dan semua fungsi dapat dipergunakan dengan baik tanpa ada kesalahan.

1. Pengujian Halaman Menu *Login*

Pengujian *Login* digunakan untuk memastikan bahwa Halaman Menu *Login* telah dapat digunakan dengan baik dan sesuai dengan fungsinya.

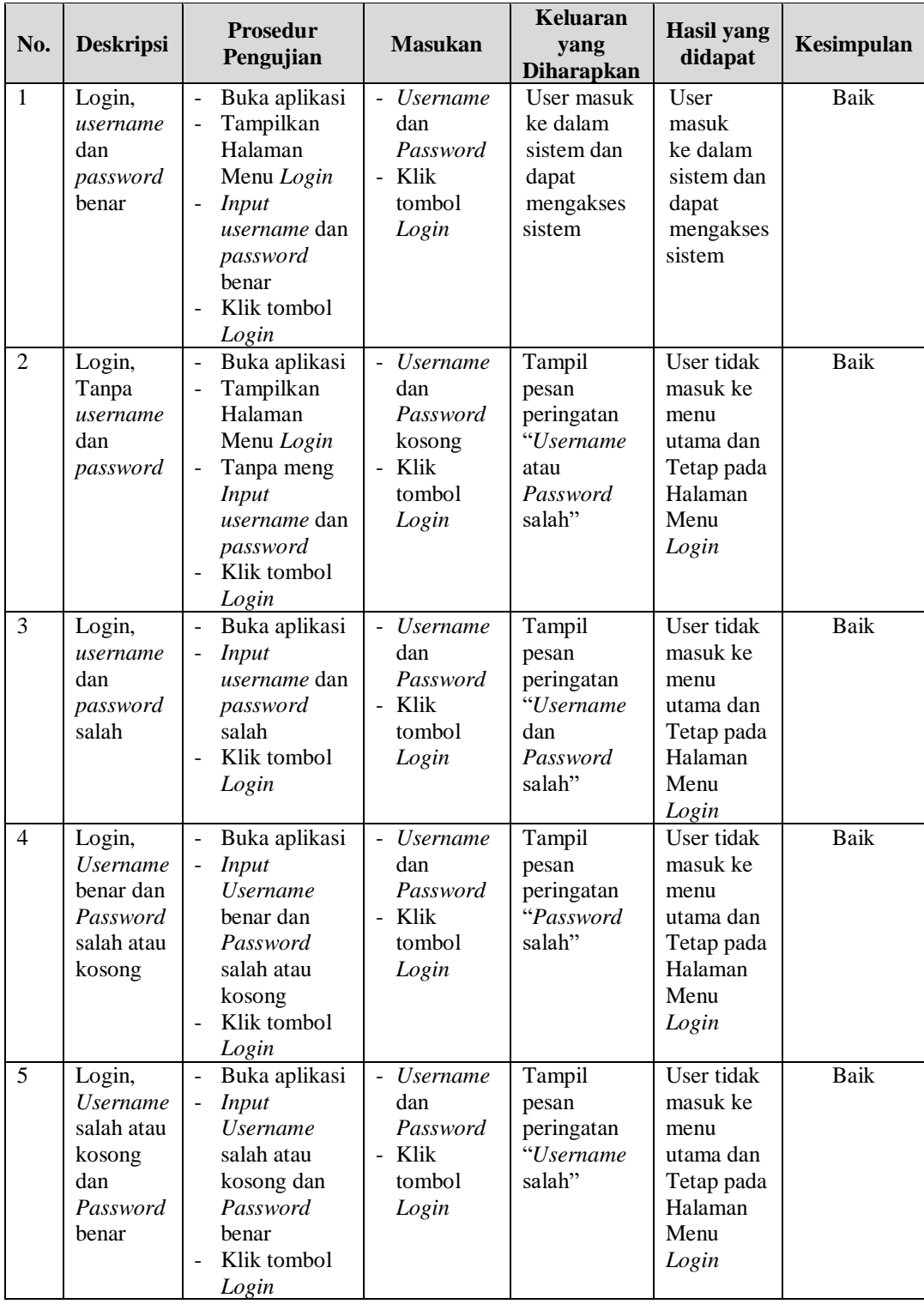

# **Tabel 5.1 Pengujian Halaman Menu** *Login*

2. Pengujian Halaman Menu Utama

Pengujian menu utama digunakan untuk memastikan bahwa Halaman Menu utama telah dapat digunakan dengan baik dan sesuai dengan fungsinya.

| No.            | <b>Deskripsi</b>                     | <b>Prosedur</b>                                                                                                    | <b>Masukan</b>                         | Keluaran<br>yang                                       | <b>Hasil</b><br>yang                                      | Kesimpulan  |
|----------------|--------------------------------------|----------------------------------------------------------------------------------------------------|----------------------------------------|--------------------------------------------------------|-----------------------------------------------------------|-------------|
|                |                                      | Pengujian                                                                                                    |                                        | <b>Diharapkan</b>                                      | didapat                                                   |             |
| $\mathbf{1}$   | Menu<br>utama                        | Berhasil Login<br>$\overline{\phantom{a}}$<br>$\overline{a}$<br>Tampilkan menu<br>utama                                                      | Login                                  | Tampil<br>Halaman<br>Menu utama                        | Tampil<br>Halaman<br>Menu<br>utama<br>beserta<br>menu     | Baik        |
| $\overline{2}$ | menu<br>Admin                        | Klik menu<br>$\overline{a}$<br>Admin<br>Tampilkan<br>$\overline{a}$<br>halaman menu<br>Admin                                                 | Klik menu<br>Admin                     | Tampil<br>Halaman<br>Menu<br>Admin                     | Tampil<br>Halaman<br>Menu<br>Admin                        | <b>Baik</b> |
| 3              | menu<br>Admin                        | $\overline{K}$ lik menu<br>$\mathbb{Z}^{\mathbb{Z}}$<br>Admin<br>Tampilkan<br>halaman menu<br>Admin                                          | Klik menu<br>Admin                     | Tampil<br>Halaman<br>Menu<br>Admin                     | Tampil<br>Halaman<br>Menu<br>Admin                        | <b>Baik</b> |
| 4              | menu<br>Disposisi<br>surat<br>masuk  | $\overline{K}$ lik menu<br>Ξ.<br>Disposisi surat<br>masuk<br>Tampilkan<br>halaman menu<br>Disposisi surat<br>masuk                           | Klik menu<br>Disposisi<br>surat masuk  | Tampil<br>Halaman<br>Menu<br>Disposisi<br>surat masuk  | Tampil<br>Halaman<br>Menu<br>Disposisi<br>surat<br>masuk  | Baik        |
| 5              | menu<br>Disposisi<br>surat<br>keluar | Klik menu<br>$\overline{\phantom{a}}$<br>Disposisi surat<br>keluar<br>Tampilkan<br>$\mathbf{r}$<br>halaman menu<br>Disposisi surat<br>keluar | Klik menu<br>Disposisi<br>surat keluar | Tampil<br>Halaman<br>Menu<br>Disposisi<br>surat keluar | Tampil<br>Halaman<br>Menu<br>Disposisi<br>surat<br>keluar | <b>Baik</b> |
| 6              | menu<br>Kategori                     | Klik menu<br>$\mathbf{L}$<br>Kategori<br>Tampilkan<br>$\overline{a}$<br>halaman menu<br>Kategori                                             | Klik menu<br>Kategori                  | Tampil<br>Halaman<br>Menu<br>Kategori                  | Tampil<br>Halaman<br>Menu<br>Kategori                     | Baik        |
| $\overline{7}$ | menu<br>Pegawai                      | Klik menu<br>$\mathbf{r}$<br>Pegawai<br>Tampilkan<br>halaman menu                                                                            | Klik menu<br>Pegawai                   | Tampil<br>Halaman<br>Menu<br>Pegawai                   | Tampil<br>Halaman<br>Menu<br>Pegawai                      | <b>Baik</b> |

**Tabel 5.2 Pengujian Halaman Menu Utama**

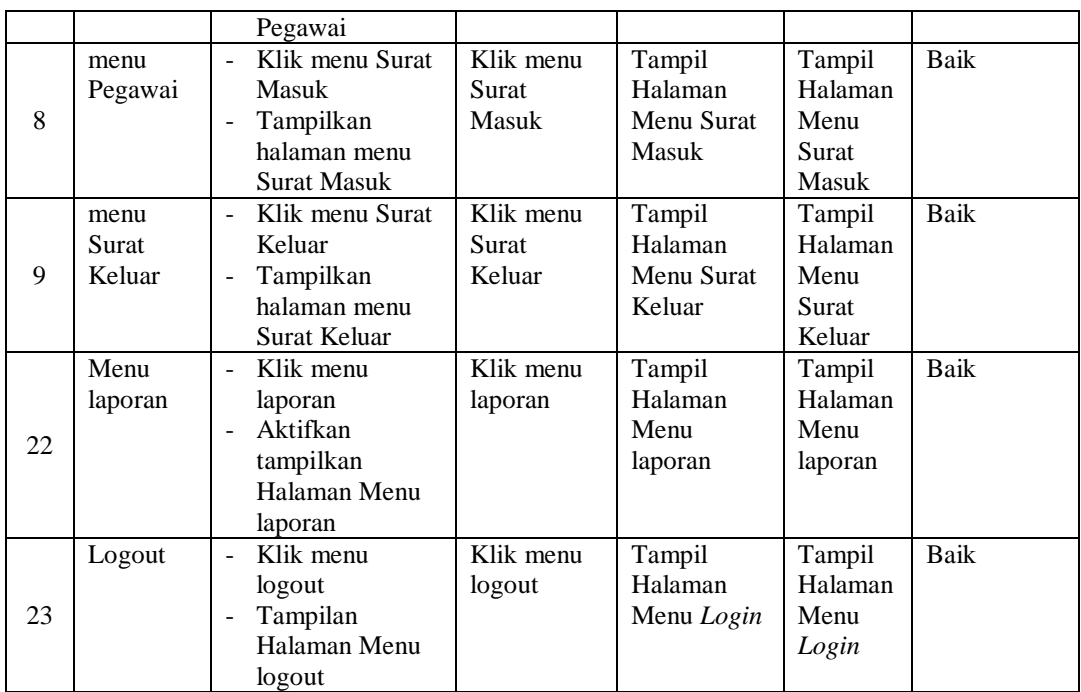

# 3. Pengujian Menu Admin

Pengujian menu data Admin digunakan untuk memastikan fungsi tambah, Halaman Menu edit, fungsi cari dan fungsi hapus data Admin dapat digunakan sesuai dengan fungsinya.

| No.            | <b>Deskripsi</b>                            | <b>Prosedur</b><br>Pengujian                                                                                            | <b>Masukan</b>                                                                       | Keluaran<br>yang<br><b>Diharapkan</b>                   | Hasil yang<br>didapat                       | Kesimpulan                                  |
|----------------|---------------------------------------------|----------------------------------------------------------------------------------------------------|--------------------------------------------------------------------------------------|---------------------------------------------------------|---------------------------------------------|---------------------------------------------|
| $\mathbf{1}$   | Pengujian<br>pada<br>menambah<br>data Admin | $\bullet$ Mengakses<br>aplikasi<br>$\bullet$ Login<br>• Mengklik<br>menu<br>Admin<br>$\bullet$ Klik<br>tombol<br>tambah | Mengisi<br>$\bullet$<br>data<br>Klik<br>$\bullet$<br>simpan                          | Menampilkan<br>Pesan bahwa<br>data berhasil<br>ditambah | Data pada<br>database<br>bertambah          | Proses<br>tambah<br>Berhasil,<br>hasil Baik |
| $\overline{2}$ | Pengujian<br>pada<br>menambah<br>data Admin | $\bullet$ Mengakses<br>aplikasi<br>$\bullet$ Login<br>$\bullet$ Mengklik<br>menu<br>Admin<br>$\bullet$ Klik             | Mengisi<br>$\bullet$<br>data :<br>Dan<br>$\bullet$<br>salah<br>satu<br>data<br>belum | Menampilkan<br>Pesan bahwa<br>data belum<br>lengkap     | Data pada<br>database<br>tidak<br>bertambah | Proses gagal,<br>hasil Baik                 |

**Tabel 5.3 Pengujian Halaman Menu Admin**

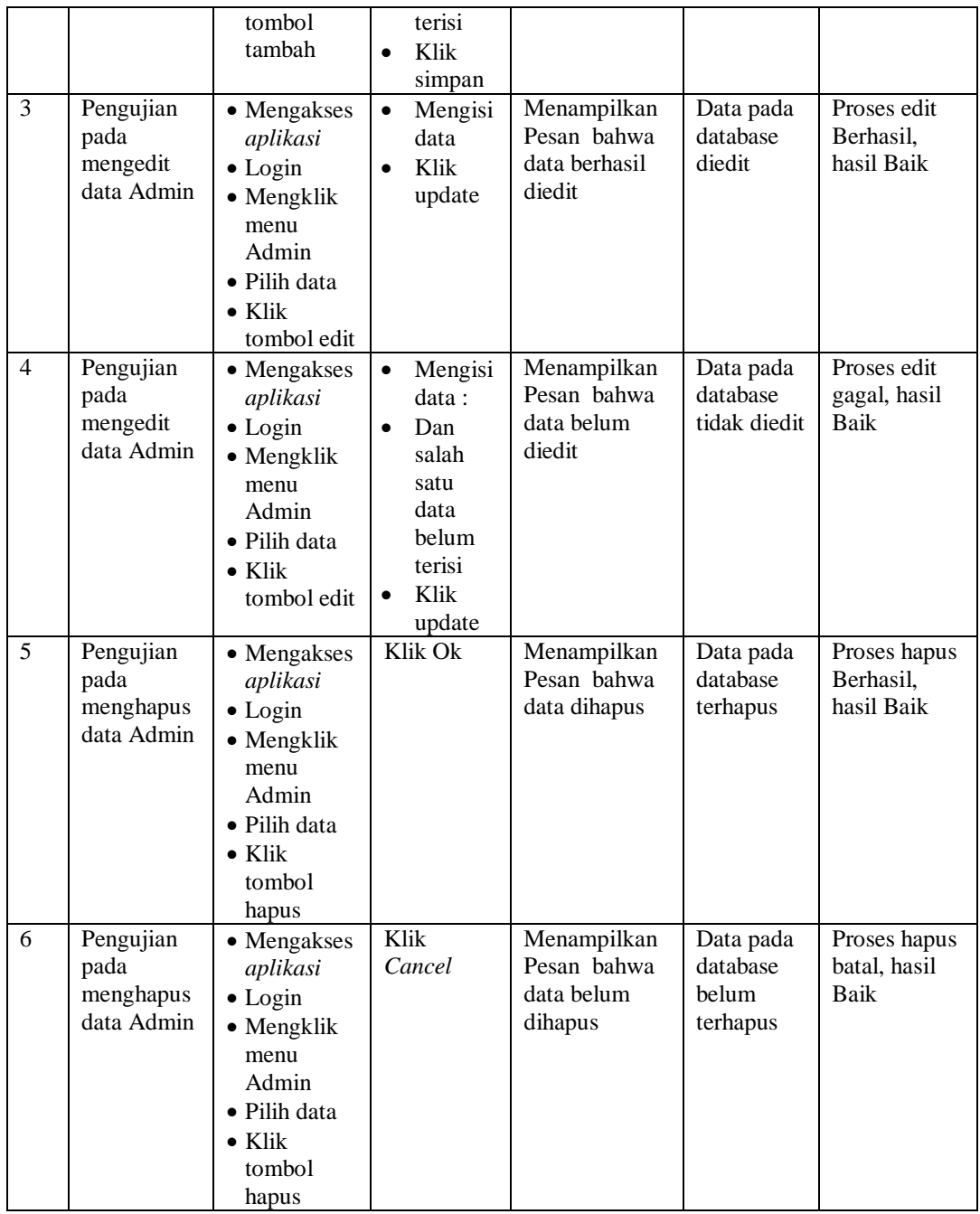

# 4. Pengujian Menu Admin

Pengujian menu data Admin digunakan untuk memastikan fungsi tambah, Halaman Menu edit, fungsi cari dan fungsi hapus data Admin dapat digunakan sesuai dengan fungsinya.

| No.            | <b>Deskripsi</b>                             | <b>Prosedur</b><br>Pengujian                                                                                                    | <b>Masukan</b>                                                                                                    | Keluaran<br>yang<br><b>Diharapkan</b>                   | <b>Hasil</b> yang<br>didapat                | Kesimpulan                                  |
|----------------|----------------------------------------------|----------------------------------------------------------------------------------------------------|----------------------------------------------------------------------------------------------------|---------------------------------------------------------|---------------------------------------------|---------------------------------------------|
| $\mathbf{1}$   | Pengujian<br>pada<br>menambah<br>data Admin  | • Mengakses<br>aplikasi<br>$\bullet$ Login<br>• Mengklik<br>menu<br>Admin<br>$\bullet$ Klik<br>tombol<br>tambah                    | Mengisi<br>$\bullet$<br>data<br>Klik<br>$\bullet$<br>simpan                                                                  | Menampilkan<br>Pesan bahwa<br>data berhasil<br>ditambah | Data pada<br>database<br>bertambah          | Proses<br>tambah<br>Berhasil,<br>hasil Baik |
| 2              | Pengujian<br>pada<br>menambah<br>data Admin  | • Mengakses<br>aplikasi<br>$\bullet$ Login<br>• Mengklik<br>menu<br>Admin<br>$\bullet$ Klik<br>tombol<br>tambah                    | Mengisi<br>$\bullet$<br>data:<br>Dan<br>$\bullet$<br>salah<br>satu<br>data<br>belum<br>terisi<br>Klik<br>$\bullet$<br>simpan | Menampilkan<br>Pesan bahwa<br>data belum<br>lengkap     | Data pada<br>database<br>tidak<br>bertambah | Proses gagal,<br>hasil Baik                 |
| 3              | Pengujian<br>pada<br>mengedit<br>data Admin  | • Mengakses<br>aplikasi<br>$\bullet$ Login<br>• Mengklik<br>menu<br>Admin<br>· Pilih data<br>$\bullet$ Klik<br>tombol edit         | $\bullet$<br>Mengisi<br>data<br>Klik<br>$\bullet$<br>update                                                                  | Menampilkan<br>Pesan bahwa<br>data berhasil<br>diedit   | Data pada<br>database<br>diedit             | Proses edit<br>Berhasil,<br>hasil Baik      |
| $\overline{4}$ | Pengujian<br>pada<br>mengedit<br>data Admin  | • Mengakses<br>aplikasi<br>$\bullet$ Login<br>• Mengklik<br>menu<br>Admin<br>$\bullet$ Pilih data<br>$\bullet$ Klik<br>tombol edit | Mengisi<br>$\bullet$<br>data:<br>Dan<br>$\bullet$<br>salah<br>satu<br>data<br>belum<br>terisi<br>Klik<br>update              | Menampilkan<br>Pesan bahwa<br>data belum<br>diedit      | Data pada<br>database<br>tidak diedit       | Proses edit<br>gagal, hasil<br>Baik         |
| $\overline{5}$ | Pengujian<br>pada<br>menghapus<br>data Admin | • Mengakses<br>aplikasi<br>$\bullet$ Login<br>• Mengklik<br>menu<br>Admin<br>· Pilih data<br>$\bullet$ Klik<br>tombol<br>hapus     | Klik Ok                                                                                                    | Menampilkan<br>Pesan bahwa<br>data dihapus              | Data pada<br>database<br>terhapus           | Proses hapus<br>Berhasil,<br>hasil Baik     |
| 6              | Pengujian                                    | • Mengakses                                                                                                    | Klik                                                                                                    | Menampilkan                                             | Data pada                                   | Proses hapus                                |

**Tabel 5.4 Pengujian Halaman Menu Admin**

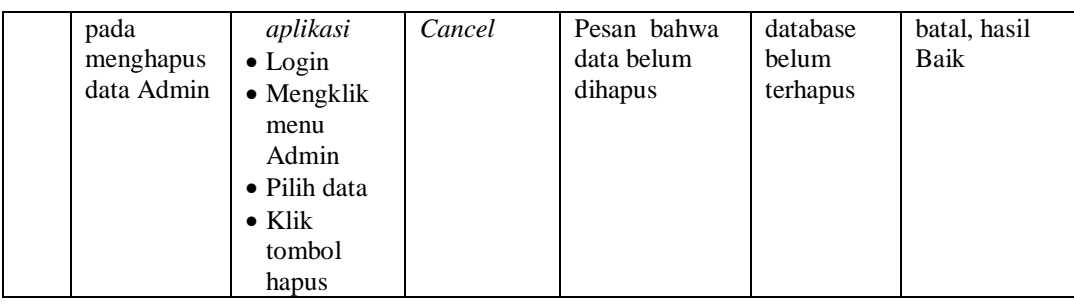

# 5. Pengujian Menu Disposisi surat masuk

Pengujian menu data Disposisi surat masuk digunakan untuk memastikan fungsi tambah, Halaman Menu edit, fungsi cari dan fungsi hapus data Disposisi surat masuk dapat digunakan sesuai dengan fungsinya.

|                |                                                                   | Prosedur                                                                                                    |                                                                                                    | <b>Keluaran</b>                                         | <b>Hasil</b>                                |                                             |
|----------------|-------------------------------------------------------------------|----------------------------------------------------------------------------------------------------|----------------------------------------------------------------------------------------------------|---------------------------------------------------------|---------------------------------------------|---------------------------------------------|
| No.            | <b>Deskripsi</b>                                                  | Pengujian                                                                                                    | <b>Masukan</b>                                                                                                    | yang<br><b>Diharapkan</b>                               | yang<br>didapat                             | Kesimpulan                                  |
| $\mathbf{1}$   | Pengujian<br>pada<br>menambah<br>data<br>Disposisi<br>surat masuk | • Mengakses<br>aplikasi<br>$\bullet$ Login<br>• Mengklik<br>menu<br>Disposisi<br>surat<br>masuk<br>$\bullet$ Klik<br>tombol<br>tambah | Mengisi<br>$\bullet$<br>data<br>Klik<br>$\bullet$<br>simpan                                                                  | Menampilkan<br>Pesan bahwa<br>data berhasil<br>ditambah | Data pada<br>database<br>bertambah          | Proses<br>tambah<br>Berhasil,<br>hasil Baik |
| $\overline{2}$ | Pengujian<br>pada<br>menambah<br>data<br>Disposisi<br>surat masuk | • Mengakses<br>aplikasi<br>$\bullet$ Login<br>• Mengklik<br>menu<br>Disposisi<br>surat<br>masuk<br>$\bullet$ Klik<br>tombol<br>tambah | Mengisi<br>$\bullet$<br>data:<br>Dan<br>$\bullet$<br>salah<br>satu<br>data<br>belum<br>terisi<br>Klik<br>$\bullet$<br>simpan | Menampilkan<br>Pesan bahwa<br>data belum<br>lengkap     | Data pada<br>database<br>tidak<br>bertambah | Proses gagal,<br>hasil Baik                 |
| 3              | Pengujian<br>pada<br>mengedit<br>data<br>Disposisi<br>surat masuk | • Mengakses<br>aplikasi<br>$\bullet$ Login<br>• Mengklik<br>menu<br>Disposisi<br>surat                                                | Mengisi<br>$\bullet$<br>data<br>Klik<br>$\bullet$<br>update                                                                  | Menampilkan<br>Pesan bahwa<br>data berhasil<br>diedit   | Data pada<br>database<br>diedit             | Proses edit<br>Berhasil,<br>hasil Baik      |

**Tabel 5.5 Pengujian Halaman Menu Disposisi surat masuk**

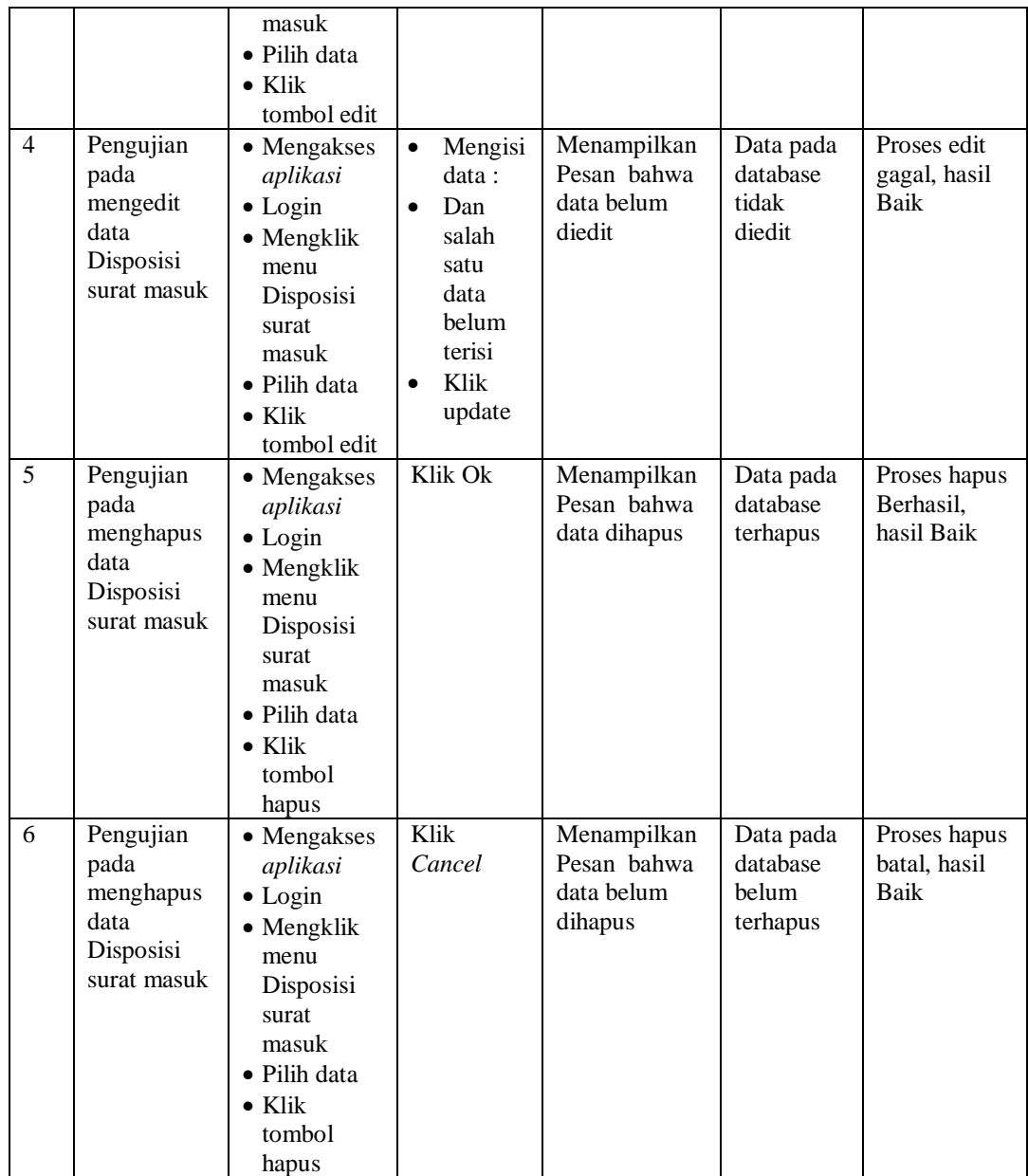

# 6. Pengujian Menu Disposisi surat keluar

Pengujian menu data Disposisi surat keluar digunakan untuk memastikan fungsi tambah, Halaman Menu edit, fungsi cari dan fungsi hapus data Disposisi surat keluar dapat digunakan sesuai dengan fungsinya.

| No.            | <b>Deskripsi</b>                                                    | <b>Prosedur</b><br>Pengujian                                                                                                    | <b>Masukan</b>                                                                                                    | Keluaran<br>yang<br><b>Diharapkan</b>                   | <b>Hasil</b><br>yang<br>didapat             | Kesimpulan                                  |
|----------------|---------------------------------------------------------------------|----------------------------------------------------------------------------------------------------|----------------------------------------------------------------------------------------------------|---------------------------------------------------------|---------------------------------------------|---------------------------------------------|
| $\mathbf{1}$   | Pengujian<br>pada<br>menambah<br>data<br>Disposisi<br>surat keluar  | • Mengakses<br>aplikasi<br>$\bullet$ Login<br>• Mengklik<br>menu<br>Disposisi<br>surat keluar<br>$\bullet$ Klik<br>tombol<br>tambah            | Mengisi<br>$\bullet$<br>data<br>Klik<br>$\bullet$<br>simpan                                                                  | Menampilkan<br>Pesan bahwa<br>data berhasil<br>ditambah | Data pada<br>database<br>bertambah          | Proses<br>tambah<br>Berhasil,<br>hasil Baik |
| $\overline{2}$ | Pengujian<br>pada<br>menambah<br>data<br>Disposisi<br>surat keluar  | • Mengakses<br>aplikasi<br>$\bullet$ Login<br>• Mengklik<br>menu<br>Disposisi<br>surat keluar<br>$\bullet$ Klik<br>tombol<br>tambah            | Mengisi<br>$\bullet$<br>data:<br>Dan<br>$\bullet$<br>salah<br>satu<br>data<br>belum<br>terisi<br>Klik<br>$\bullet$<br>simpan | Menampilkan<br>Pesan bahwa<br>data belum<br>lengkap     | Data pada<br>database<br>tidak<br>bertambah | Proses gagal,<br>hasil Baik                 |
| 3              | Pengujian<br>pada<br>mengedit<br>data<br>Disposisi<br>surat keluar  | • Mengakses<br>aplikasi<br>$\bullet$ Login<br>• Mengklik<br>menu<br>Disposisi<br>surat keluar<br>· Pilih data<br>$\bullet$ Klik<br>tombol edit | Mengisi<br>$\bullet$<br>data<br>Klik<br>$\bullet$<br>update                                                                  | Menampilkan<br>Pesan bahwa<br>data berhasil<br>diedit   | Data pada<br>database<br>diedit             | Proses edit<br>Berhasil,<br>hasil Baik      |
| $\overline{4}$ | Pengujian<br>pada<br>mengedit<br>data<br>Disposisi<br>surat keluar  | • Mengakses<br>aplikasi<br>$\bullet$ Login<br>• Mengklik<br>menu<br>Disposisi<br>surat keluar<br>• Pilih data<br>$\bullet$ Klik<br>tombol edit | $\bullet$<br>Mengisi<br>data:<br>Dan<br>$\bullet$<br>salah<br>satu<br>data<br>belum<br>terisi<br>Klik<br>$\bullet$<br>update | Menampilkan<br>Pesan bahwa<br>data belum<br>diedit      | Data pada<br>database<br>tidak<br>diedit    | Proses edit<br>gagal, hasil<br>Baik         |
| 5              | Pengujian<br>pada<br>menghapus<br>data<br>Disposisi<br>surat keluar | • Mengakses<br>aplikasi<br>$\bullet$ Login<br>• Mengklik<br>menu<br>Disposisi<br>surat keluar<br>• Pilih data<br>$\bullet$ Klik                | Klik Ok                                                                                                    | Menampilkan<br>Pesan bahwa<br>data dihapus              | Data pada<br>database<br>terhapus           | Proses hapus<br>Berhasil,<br>hasil Baik     |

**Tabel 5.6 Pengujian Halaman Menu Disposisi surat keluar**

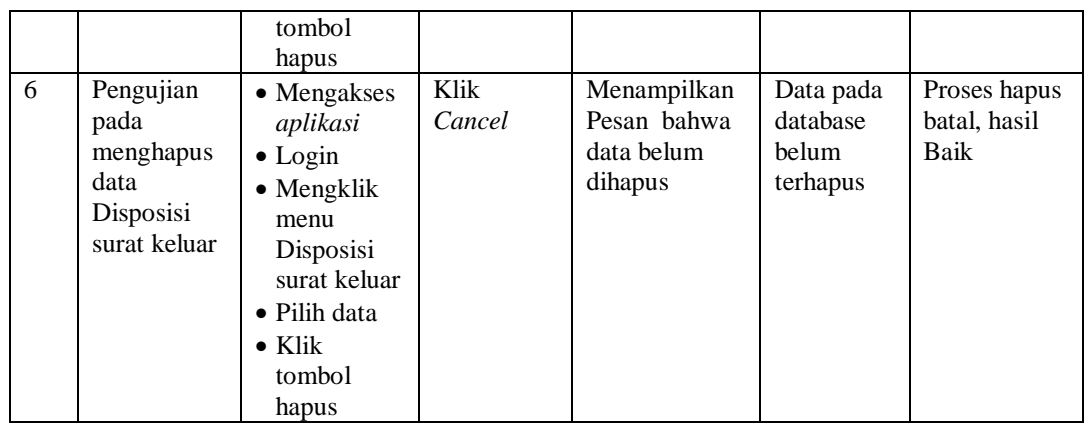

7. Pengujian Menu Kategori

Pengujian menu data Kategori digunakan untuk memastikan fungsi tambah, Halaman Menu edit, fungsi cari dan fungsi hapus data Kategori dapat digunakan sesuai dengan fungsinya.

| No.          | <b>Deskripsi</b>                                  | <b>Prosedur</b><br>Pengujian                                                                                               | <b>Masukan</b>                                                                                                    | Keluaran<br>yang<br><b>Diharapkan</b>                   | <b>Hasil</b> yang<br>didapat                | Kesimpulan                                  |
|--------------|---------------------------------------------------|----------------------------------------------------------------------------------------------------|----------------------------------------------------------------------------------------------------|---------------------------------------------------------|---------------------------------------------|---------------------------------------------|
| $\mathbf{1}$ | Pengujian<br>pada<br>menambah<br>data<br>Kategori | • Mengakses<br>aplikasi<br>$\bullet$ Login<br>$\bullet$ Mengklik<br>menu<br>Kategori<br>$\bullet$ Klik<br>tombol<br>tambah | Mengisi<br>$\bullet$<br>data<br>Klik<br>$\bullet$<br>simpan                                                                  | Menampilkan<br>Pesan bahwa<br>data berhasil<br>ditambah | Data pada<br>database<br>bertambah          | Proses<br>tambah<br>Berhasil,<br>hasil Baik |
| 2            | Pengujian<br>pada<br>menambah<br>data<br>Kategori | • Mengakses<br>aplikasi<br>$\bullet$ Login<br>• Mengklik<br>menu<br>Kategori<br>$\bullet$ Klik<br>tombol<br>tambah         | Mengisi<br>$\bullet$<br>data:<br>Dan<br>$\bullet$<br>salah<br>satu<br>data<br>belum<br>terisi<br>Klik<br>$\bullet$<br>simpan | Menampilkan<br>Pesan bahwa<br>data belum<br>lengkap     | Data pada<br>database<br>tidak<br>bertambah | Proses gagal,<br>hasil Baik                 |
| 3            | Pengujian<br>pada<br>mengedit<br>data<br>Kategori | • Mengakses<br>aplikasi<br>$\bullet$ Login<br>• Mengklik<br>menu                                                           | Mengisi<br>$\bullet$<br>data<br>Klik<br>$\bullet$<br>update                                                                  | Menampilkan<br>Pesan bahwa<br>data berhasil<br>diedit   | Data pada<br>database<br>diedit             | Proses edit<br>Berhasil,<br>hasil Baik      |

**Tabel 5.7 Pengujian Halaman Menu Kategori**

**Keluaran** 

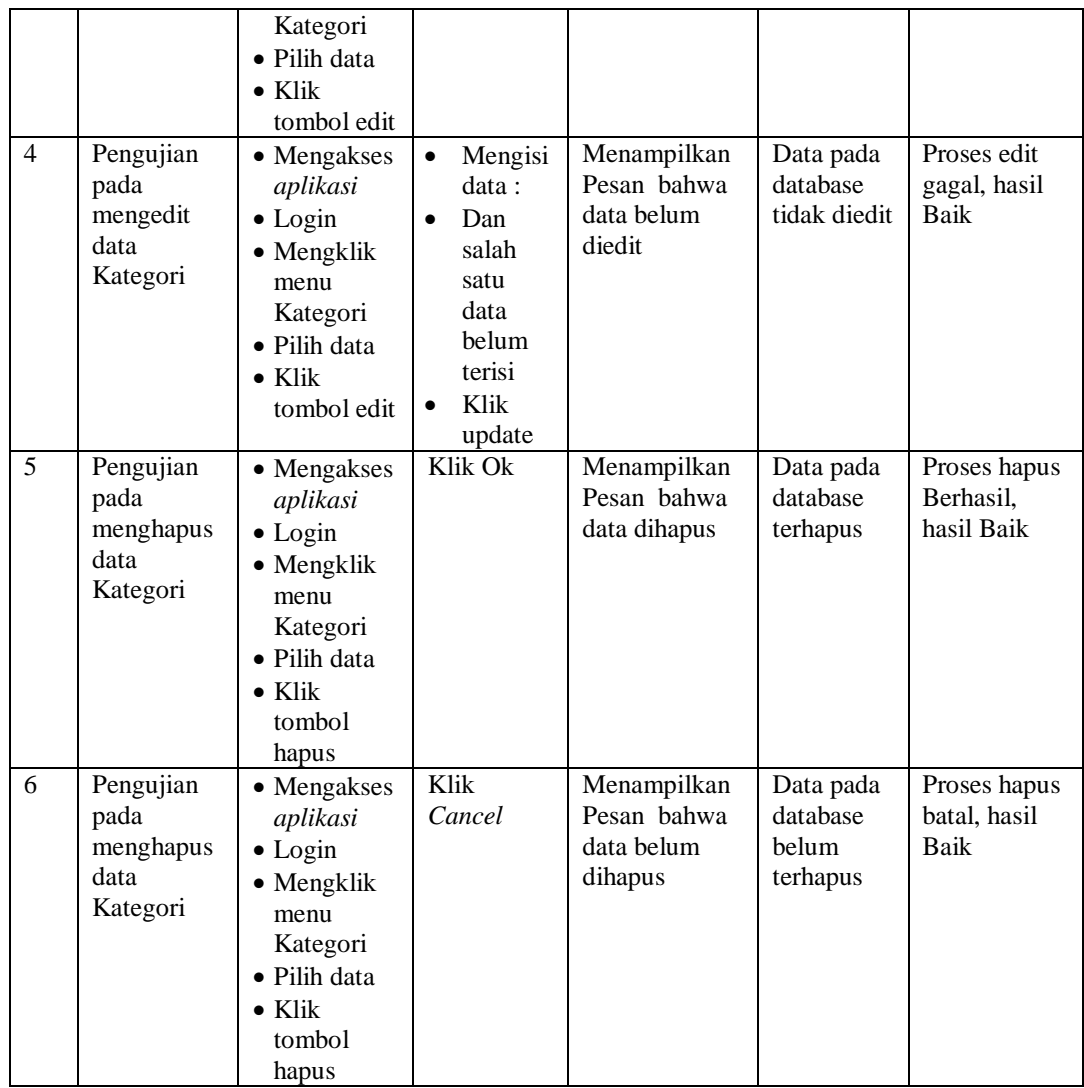

# 8. Pengujian Menu Pegawai

Pengujian menu data Pegawai digunakan untuk memastikan fungsi tambah, Halaman Menu edit, fungsi cari dan fungsi hapus data Pegawai dapat digunakan sesuai dengan fungsinya.

| No.            | <b>Deskripsi</b>                                  | <b>Prosedur</b><br>Pengujian                                                                                                    | <b>Masukan</b>                                                                                                    | Keluaran<br>yang<br>Diharapkan                          | <b>Hasil</b> yang<br>didapat                | Kesimpulan                                  |
|----------------|---------------------------------------------------|----------------------------------------------------------------------------------------------------|----------------------------------------------------------------------------------------------------|---------------------------------------------------------|---------------------------------------------|---------------------------------------------|
| $\mathbf{1}$   | Pengujian<br>pada<br>menambah<br>data<br>Pegawai  | • Mengakses<br>aplikasi<br>$\bullet$ Login<br>• Mengklik<br>menu<br>Pegawai<br>$\bullet$ Klik<br>tombol<br>tambah                | Mengisi<br>$\bullet$<br>data<br>Klik<br>$\bullet$<br>simpan                                                                  | Menampilkan<br>Pesan bahwa<br>data berhasil<br>ditambah | Data pada<br>database<br>bertambah          | Proses<br>tambah<br>Berhasil,<br>hasil Baik |
| $\overline{2}$ | Pengujian<br>pada<br>menambah<br>data<br>Pegawai  | • Mengakses<br>aplikasi<br>$\bullet$ Login<br>• Mengklik<br>menu<br>Pegawai<br>$\bullet$ Klik<br>tombol<br>tambah                | Mengisi<br>$\bullet$<br>data:<br>Dan<br>$\bullet$<br>salah<br>satu<br>data<br>belum<br>terisi<br>Klik<br>$\bullet$<br>simpan | Menampilkan<br>Pesan bahwa<br>data belum<br>lengkap     | Data pada<br>database<br>tidak<br>bertambah | Proses gagal,<br>hasil Baik                 |
| 3              | Pengujian<br>pada<br>mengedit<br>data<br>Pegawai  | • Mengakses<br>aplikasi<br>$\bullet$ Login<br>• Mengklik<br>menu<br>Pegawai<br>· Pilih data<br>$\bullet$ Klik<br>tombol edit     | Mengisi<br>$\bullet$<br>data<br>Klik<br>$\bullet$<br>update                                                                  | Menampilkan<br>Pesan bahwa<br>data berhasil<br>diedit   | Data pada<br>database<br>diedit             | Proses edit<br>Berhasil,<br>hasil Baik      |
| $\overline{4}$ | Pengujian<br>pada<br>mengedit<br>data<br>Pegawai  | • Mengakses<br>aplikasi<br>$\bullet$ Login<br>• Mengklik<br>menu<br>Pegawai<br>• Pilih data<br>$\bullet$ Klik<br>tombol edit     | Mengisi<br>$\bullet$<br>data:<br>$\bullet$<br>Dan<br>salah<br>satu<br>data<br>belum<br>terisi<br>Klik<br>update              | Menampilkan<br>Pesan bahwa<br>data belum<br>diedit      | Data pada<br>database<br>tidak diedit       | Proses edit<br>gagal, hasil<br>Baik         |
| 5              | Pengujian<br>pada<br>menghapus<br>data<br>Pegawai | • Mengakses<br>aplikasi<br>$\bullet$ Login<br>• Mengklik<br>menu<br>Pegawai<br>· Pilih data<br>$\bullet$ Klik<br>tombol<br>hapus | Klik Ok                                                                                                    | Menampilkan<br>Pesan bahwa<br>data dihapus              | Data pada<br>database<br>terhapus           | Proses hapus<br>Berhasil,<br>hasil Baik     |
| 6              | Pengujian                                         | • Mengakses                                                                                                    | Klik                                                                                                    | Menampilkan                                             | Data pada                                   | Proses hapus                                |

**Tabel 5.8 Pengujian Halaman Menu Pegawai**

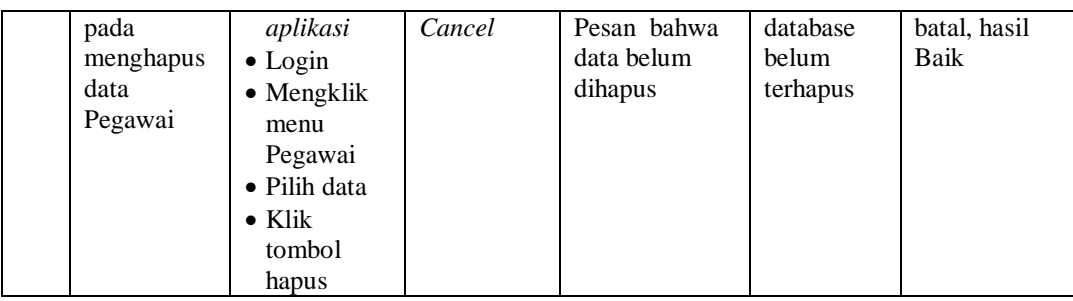

# 9. Pengujian Menu Surat Masuk

Pengujian menu data Surat Masuk digunakan untuk memastikan fungsi tambah, Halaman Menu edit, fungsi cari dan fungsi hapus data Surat Masuk dapat digunakan sesuai dengan fungsinya.

| No.            | <b>Deskripsi</b>                                     | <b>Prosedur</b><br>Pengujian                                                                                                    | <b>Masukan</b>                                                                                                    | Keluaran<br>yang<br><b>Diharapkan</b>                   | <b>Hasil</b> yang<br>didapat                | Kesimpulan                                  |
|----------------|------------------------------------------------------|----------------------------------------------------------------------------------------------------|----------------------------------------------------------------------------------------------------|---------------------------------------------------------|---------------------------------------------|---------------------------------------------|
| $\mathbf{1}$   | Pengujian<br>pada<br>menambah<br>data Surat<br>Masuk | • Mengakses<br>aplikasi<br>$\bullet$ Login<br>• Mengklik<br>menu Surat<br>Masuk<br>$\bullet$ Klik<br>tombol<br>tambah            | Mengisi<br>$\bullet$<br>data<br>Klik<br>$\bullet$<br>simpan                                                                  | Menampilkan<br>Pesan bahwa<br>data berhasil<br>ditambah | Data pada<br>database<br>bertambah          | Proses<br>tambah<br>Berhasil,<br>hasil Baik |
| $\overline{2}$ | Pengujian<br>pada<br>menambah<br>data Surat<br>Masuk | • Mengakses<br>aplikasi<br>$\bullet$ Login<br>• Mengklik<br>menu Surat<br>Masuk<br>$\bullet$ Klik<br>tombol<br>tambah            | Mengisi<br>$\bullet$<br>data:<br>Dan<br>$\bullet$<br>salah<br>satu<br>data<br>belum<br>terisi<br>Klik<br>$\bullet$<br>simpan | Menampilkan<br>Pesan bahwa<br>data belum<br>lengkap     | Data pada<br>database<br>tidak<br>bertambah | Proses gagal,<br>hasil Baik                 |
| 3              | Pengujian<br>pada<br>mengedit<br>data Surat<br>Masuk | • Mengakses<br>aplikasi<br>$\bullet$ Login<br>• Mengklik<br>menu Surat<br>Masuk<br>• Pilih data<br>$\bullet$ Klik<br>tombol edit | Mengisi<br>$\bullet$<br>data<br>Klik<br>$\bullet$<br>update                                                                  | Menampilkan<br>Pesan bahwa<br>data berhasil<br>diedit   | Data pada<br>database<br>diedit             | Proses edit<br>Berhasil,<br>hasil Baik      |

**Tabel 5.9 Pengujian Halaman Menu Surat Masuk**

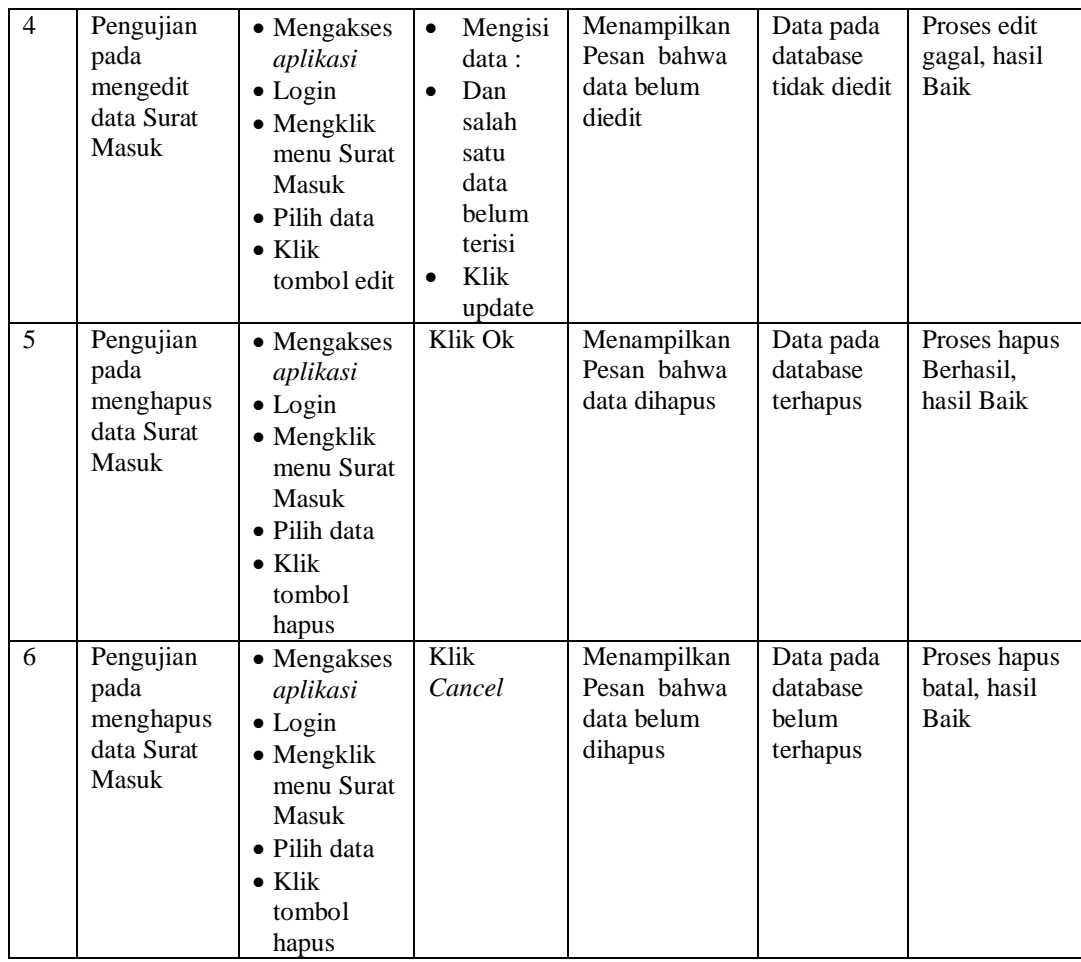

# 10. Pengujian Menu Surat Keluar

Pengujian menu data Surat Keluar digunakan untuk memastikan fungsi tambah, Halaman Menu edit, fungsi cari dan fungsi hapus data Surat Keluar dapat digunakan sesuai dengan fungsinya.

| No.            | <b>Deskripsi</b>                                       | <b>Prosedur</b><br>Pengujian                                                                                                    | <b>Masukan</b>                                                                                                    | Keluaran<br>yang<br><b>Diharapkan</b>                   | <b>Hasil</b> yang<br>didapat                | Kesimpulan                                  |
|----------------|--------------------------------------------------------|----------------------------------------------------------------------------------------------------|----------------------------------------------------------------------------------------------------|---------------------------------------------------------|---------------------------------------------|---------------------------------------------|
| $\mathbf{1}$   | Pengujian<br>pada<br>menambah<br>data Surat<br>Keluar  | • Mengakses<br>aplikasi<br>$\bullet$ Login<br>• Mengklik<br>menu Surat<br>Keluar<br>$\bullet$ Klik<br>tombol<br>tambah                    | Mengisi<br>$\bullet$<br>data<br>Klik<br>$\bullet$<br>simpan                                                                  | Menampilkan<br>Pesan bahwa<br>data berhasil<br>ditambah | Data pada<br>database<br>bertambah          | Proses<br>tambah<br>Berhasil,<br>hasil Baik |
| $\overline{2}$ | Pengujian<br>pada<br>menambah<br>data Surat<br>Keluar  | • Mengakses<br>aplikasi<br>$\bullet$ Login<br>• Mengklik<br>menu Surat<br>Keluar<br>$\bullet$ Klik<br>tombol<br>tambah                    | Mengisi<br>$\bullet$<br>data:<br>Dan<br>$\bullet$<br>salah<br>satu<br>data<br>belum<br>terisi<br>Klik<br>$\bullet$<br>simpan | Menampilkan<br>Pesan bahwa<br>data belum<br>lengkap     | Data pada<br>database<br>tidak<br>bertambah | Proses gagal,<br>hasil Baik                 |
| 3              | Pengujian<br>pada<br>mengedit<br>data Surat<br>Keluar  | • Mengakses<br>aplikasi<br>$\bullet$ Login<br>• Mengklik<br>menu Surat<br>Keluar<br>• Pilih data<br>$\bullet$ Klik<br>tombol edit         | Mengisi<br>$\bullet$<br>data<br>Klik<br>$\bullet$<br>update                                                                  | Menampilkan<br>Pesan bahwa<br>data berhasil<br>diedit   | Data pada<br>database<br>diedit             | Proses edit<br>Berhasil,<br>hasil Baik      |
| $\overline{4}$ | Pengujian<br>pada<br>mengedit<br>data Surat<br>Keluar  | • Mengakses<br>aplikasi<br>$\bullet$ Login<br>• Mengklik<br>menu Surat<br>Keluar<br>$\bullet$ Pilih data<br>$\bullet$ Klik<br>tombol edit | Mengisi<br>$\bullet$<br>data:<br>Dan<br>$\bullet$<br>salah<br>satu<br>data<br>belum<br>terisi<br>Klik<br>update              | Menampilkan<br>Pesan bahwa<br>data belum<br>diedit      | Data pada<br>database<br>tidak diedit       | Proses edit<br>gagal, hasil<br>Baik         |
| $\overline{5}$ | Pengujian<br>pada<br>menghapus<br>data Surat<br>Keluar | • Mengakses<br>aplikasi<br>$\bullet$ Login<br>• Mengklik<br>menu Surat<br>Keluar<br>· Pilih data<br>$\bullet$ Klik<br>tombol<br>hapus     | Klik Ok                                                                                                    | Menampilkan<br>Pesan bahwa<br>data dihapus              | Data pada<br>database<br>terhapus           | Proses hapus<br>Berhasil,<br>hasil Baik     |
| 6              | Pengujian                                              | • Mengakses                                                                                                    | Klik                                                                                                    | Menampilkan                                             | Data pada                                   | Proses hapus                                |

**Tabel 5.10 Pengujian Halaman Menu Surat Keluar**

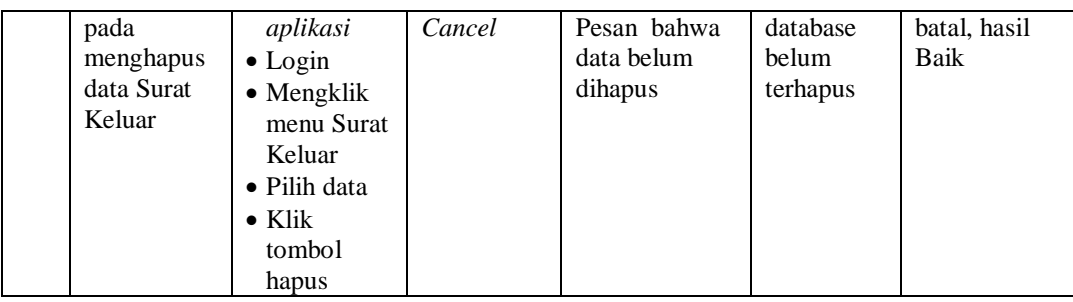

#### 11. Pengujian Menu Laporan

Pengujian menu laporan digunakan untuk memastikan laporan dapat ditampilkan dan dicetak sebagaimana semestinya.

| No.            | <b>Deskripsi</b>           | <b>Prosedur</b><br>Pengujian                                                                      | <b>Masukan</b>                                           | Keluaran<br>yang<br><b>Diharapkan</b>      | <b>Hasil</b><br>yang<br>didapat | Kesimpulan |
|----------------|----------------------------|---------------------------------------------------------------------------------------------------|----------------------------------------------------------|--------------------------------------------|---------------------------------|------------|
| $\overline{1}$ | Laporan                    | Klik tombol<br>$\sim$                                                                             | -Klik tombol                                             | Halaman                                    | Laporan                         | Baik       |
|                | Pegawai                    | Pegawai pada                                                                                      | Pegawai                                                  | cetak                                      | Pegawai                         |            |
|                |                            | Halaman Menu<br>laporan                                                                           | -klik tombol<br>print                                    | Pegawai                                    |                                 |            |
| $\overline{2}$ | Laporan<br>Surat<br>keluar | Klik tombol<br>$\sim$<br>Surat keluar<br>$\overline{\phantom{a}}$<br>pada Halaman<br>Menu laporan | -Klik tombol<br>Surat<br>keluar<br>-klik tombol<br>print | Halaman<br>cetak Surat<br>keluar           | Laporan<br>Surat<br>keluar      | Baik       |
| 3              | Laporan<br>Surat<br>masuk  | Klik tombol<br>$\sim$<br>Surat masuk<br>pada Halaman<br>Menu laporan                              | -Klik tombol<br>Surat<br>masuk<br>-klik tombol<br>print  | Halaman<br>cetak<br>Laporan<br>Surat masuk | Laporan<br>Surat<br>masuk       | Baik       |

**Tabel 5.11 Pengujian Halaman Menu Laporan**

# **5.3 ANALISIS HASIL YANG DICAPAI OLEH SISTEM PERANGKAT LUNAK**

Setelah melakukan berbagai pengujian pada sistem pengolahan data pada Polsek Sungai Lilin, maka didapatkan evaluasi dari kemampuan penampilan sistem ini. Adapun kelebihan dan kelemahan dari sistem petampilan ini adalah sebagai berikut:

#### 1. Kelebihan Program

- a. Sistem ini bisa digunakan oleh *User* pada Sistem informasi surat masuk dan surat keluar pada Polsek Sungai Lilin, dengan memanfaatkan fungsi pencarian sehingga mempermudah dalam pencarian data.
- b. Sistem mampu melakukan pengolahan data seperti mendata Admin, Admin, Disposisi surat masuk, Disposisi surat keluar,Kategori, Pegawai, Surat Masuk, Surat Keluar
- c. Sistem mampu mencetak laporan Pegawai, surat keluar, surat masuk dengan lebih baik berdasarkan data-data yang telah di*Input*kan sebelumnya, sehingga mempermudah *user* dalam menyerahkan laporan kepada pimpinan.

#### 2. Kekurangan program

Tampilan *interface* masih sederhana diharapkan untuk pengembangan sistem selanjutnya dapat meningkatkan qualitas dari tampilan *interface* tersebut